# **Handbuch DFN VoIP-Centrex Web App**

### **A. Allgemeine Informationen**

### **1. Einführung**

Herzlich willkommen!

Dieses Handbuch hilft Ihnen die DFN VoIP-Centrex optimal zu nutzen.

Wir wünschen Ihnen viel Freude bei der Nutzung der DFN VoIP-Centrex!

Änderungen bleiben vorbehalten Version 1 / 10.2019 (DE)

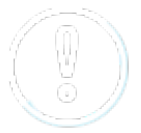

Die aktuellen Release Notes finden Sie hier (nur in Englisch verfügbar).

### **2. Verwendete Symbole**

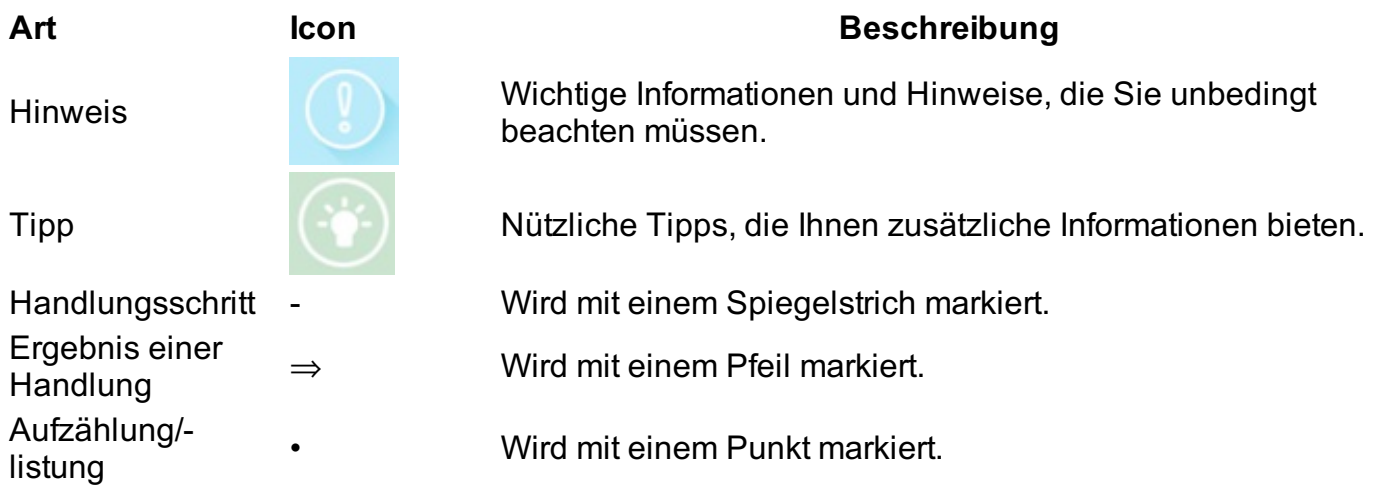

## **B. Nutzung**

**1. Überblick**

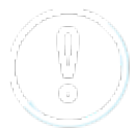

Für den Betrieb der App verwenden Sie bitte die neuste Version von Google Chrome. **Einloggen**

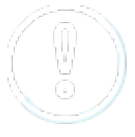

Sie erhalten eine E-Mail, in der Sie aufgefordert werden, ein Passwort zu definieren. Bitte definieren Sie das Passwort und verwenden Sie es zum Einloggen.

Um auf die App zugreifen zu können, gehen Sie wie folgt vor:

- Rufen Sie die start.voip-centrex.dfn.de auf.

- Geben Sie Ihren Benutzernamen (dies ist Ihre E-Mail-Adresse) und Ihr Passwort ein.

- Klicken Sie auf **Anmelden**.

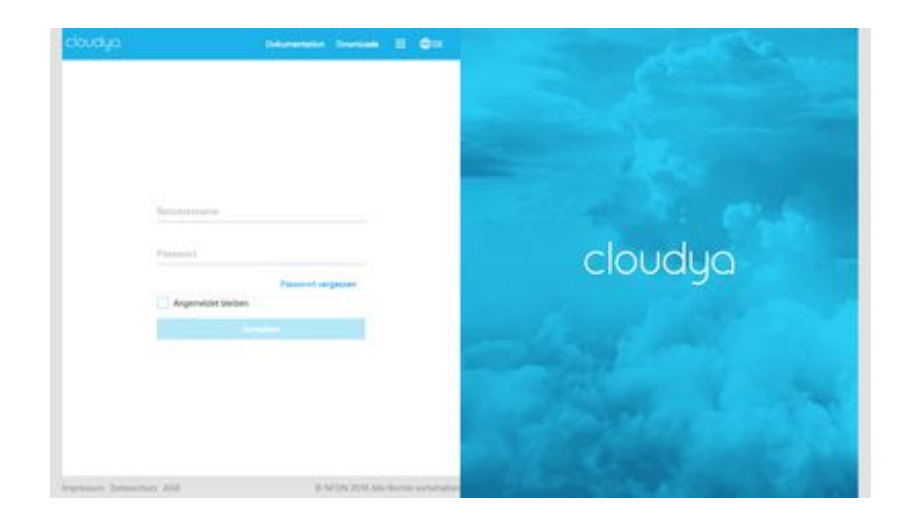

Sobald Sie eingeloggt sind, sehen Sie den Startbildschirm der App.

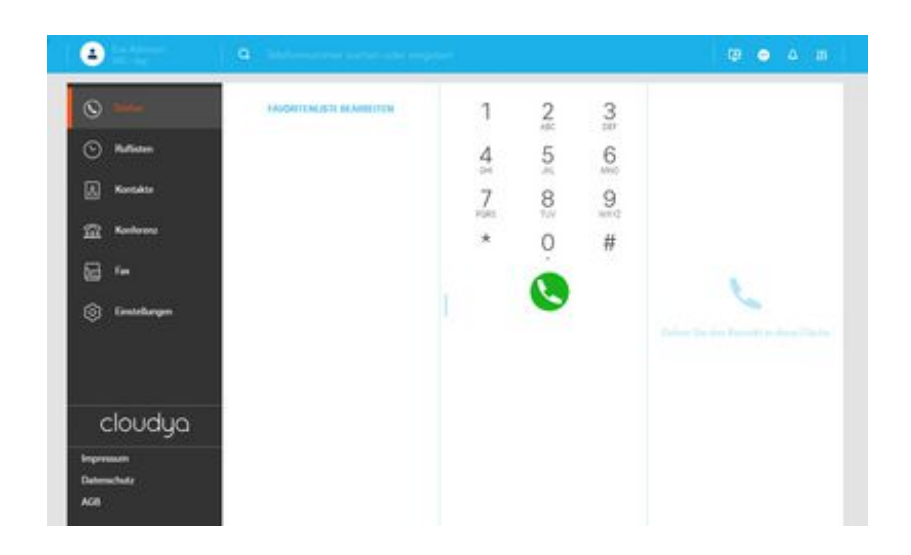

#### **Aufbau der App**

Die App ist in 5 Hauptbereiche unterteilt:

- 1. App-Menü links oben
- 2. Suchleiste oben
- 3. Telefon-Menü links
- 4. Favoritenliste (Ihre BLF-Tasten)\*
- 5. Telefon / Wahlfeld

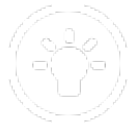

\*Die Favoritenliste ist die Liste der BLF-Tasten von Ihrem Gerät. Falls Sie keine BLF-Tasten angelegt haben oder Ihr Benutzer neu ist, bleibt dieses Feld leer.

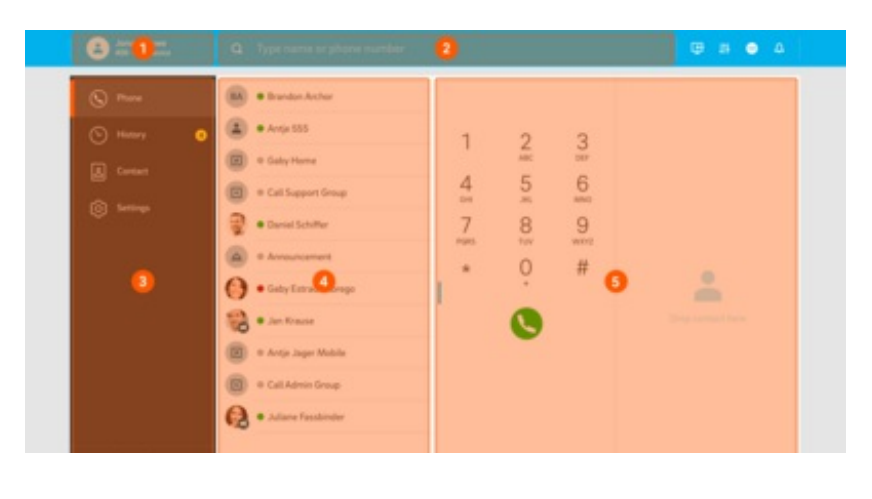

Nun mehr zu jedem der Bereiche.

#### **App-Menü**

In diesem Bereich der App können Sie Folgendes machen:

- Loggen Sie sich ein und aus
- Stellen Sie ein, über welches Gerät Sie telefonieren möchten
- Fügen Sie Geräte, mit den Sie telefonieren möchten hinzu (C2D Ziele)
- Wechseln Sie zwischen Ihren Geräten

Sie haben die Möglichkeit entweder über die App, über Ihre Nebenstelle, sprich das Gerät, das an Ihre Nebenstelle angebunden ist (z.B. Tischtelefon) oder ein weiteres Ziel, z.B. über Ihr Handy zu telefonieren.

Es handelt sich hier um die Click-to-Dial-Funktionalität.

Sie wählen das Ziel aus, über welches Sie telefonieren möchten und alle Anrufe werden darüber geführt.

Ist das App-Menü eingeklappt, sehen Sie oben im Fenster Ihren Namen und das ausgewählte Gerät, mit dem Sie telefonieren.

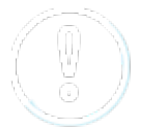

Standardmäßig ist die App als Ihr primäres Endgerät eingestellt. Das bedeutet, dass bei einem eingehenden Anruf die App den Anruf anzeigt und klingelt. Sollten Sie dies ändern möchten, ändern Sie das ausgewählte Gerät.

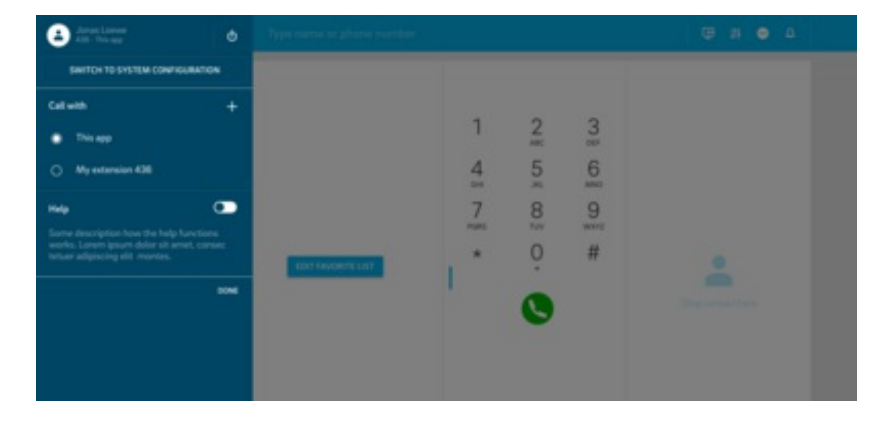

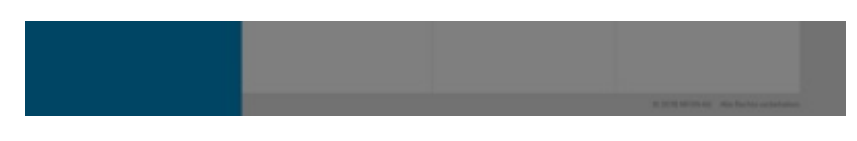

- Möchten Sie ein neues Ziel, über welches Sie telefonieren möchten, hinzufügen, klicken Sie oben links auf Ihren Namen.

Sie gelangen ins App-Menü.

- Klicken auf + Zeichen im Abschnitt "Anrufen mit".

Es öffnet sich ein Eingabefeld in welches Sie nun Ihr neues Ziel eingeben können, z.B. das Hotelzimmer-Telefon aus dem Hotelzimmer, in dem Sie sich gerade befinden.

- Geben Sie einen Namen und die Telefonnummer für das Ziel ein.
- Klicken Sie auf Speichern.

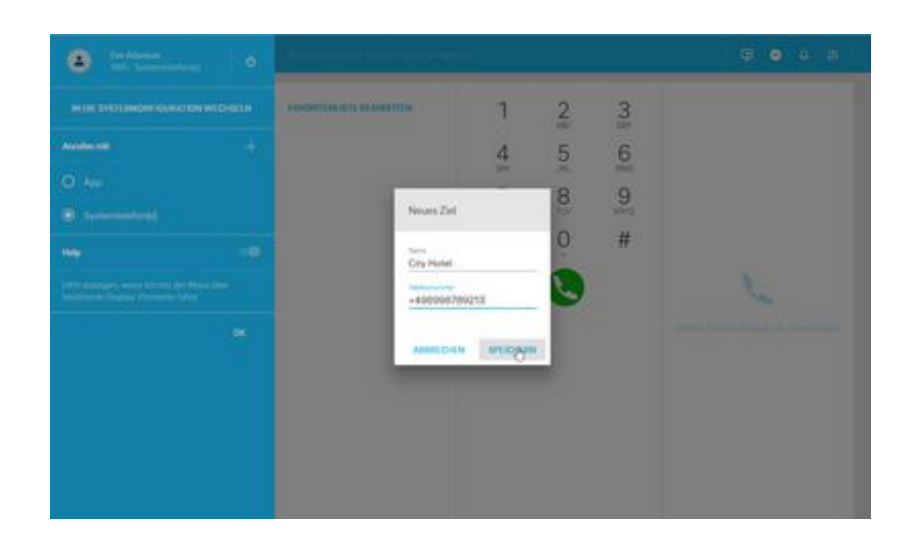

Nun taucht die Rufnummer des City Hotels in der Liste der Geräte, mit denen Sie anrufen können auf.

- Um einen Anruf über die Hotelzimmernummer auszuführen, klicken Sie auf den Eintrag City Hotel.

Jetzt ist das Hotelzimmertelefon als Ihr Gerät, mit dem Sie Anrufe ausführen, hinterlegt.

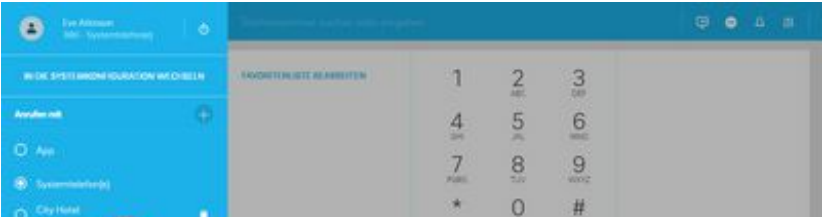

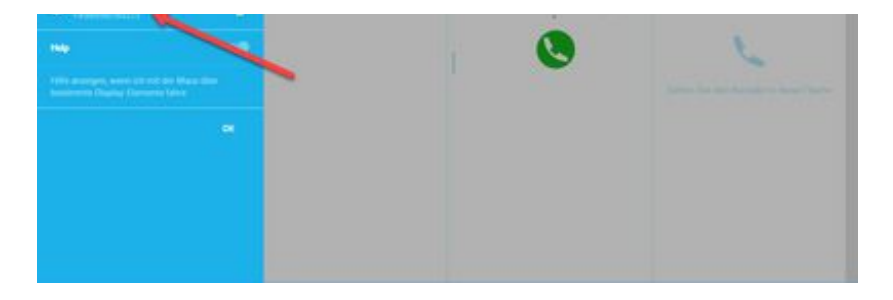

#### **Suchleiste**

Durchsuchen Sie die Anlage und Ihr privates Telefonbuch. Suchergebnisse werden geclustered dargestellt.

Neben der Suchleiste finden Sie einige Shortcuts folgender Funktionalitäten der App:

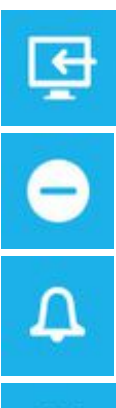

₩

**Anrufholfunktion** (auch bekannt als Orbit) - holen Sie Ihren aktiven Anruf in die App und setzen Sie den Anruf in der App fort. (Funktionscode \*8)

**DND** - Nicht stören-Funktion

**Tonmodus** - Schalten Sie den Klingelton an oder aus. Bei ausgeschaltetem Klingelton werden eingehende Anrufe visuell signalisiert.

**Audioausgang** - Wählen Sie den Audioausgang (z.B. ein angeschlossenes Headset) für Anrufe und Klingeltöne aus.

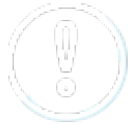

Einzelne Icons sind für Sie möglicherweise nicht sichtbar, wenn Sie die Einstellungen nicht konfiguriert haben.

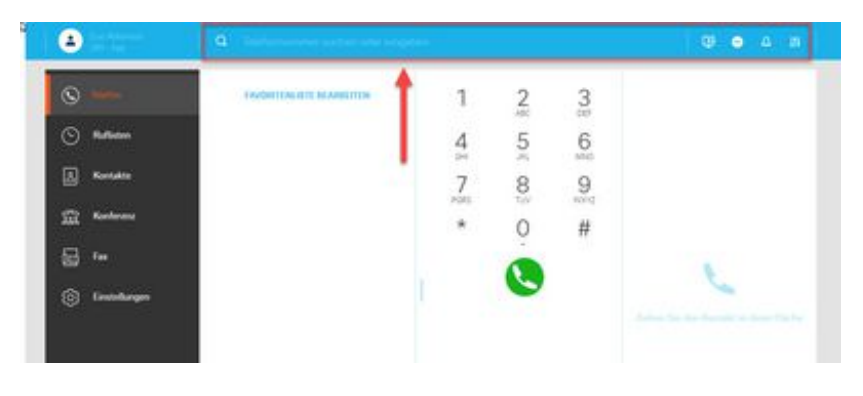

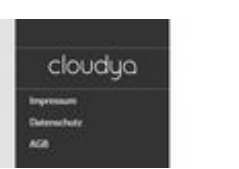

#### **Telefon-Menü**

In diesem Abschnitt der App finden Sie folgende Funktionen:

#### **Telefon**

Initiieren Sie Gespräche. Mehr zudem, wie Sie mit der App telefonieren können, erfahren Sie im Kapitel **Telefon - Anrufe tätigen**.

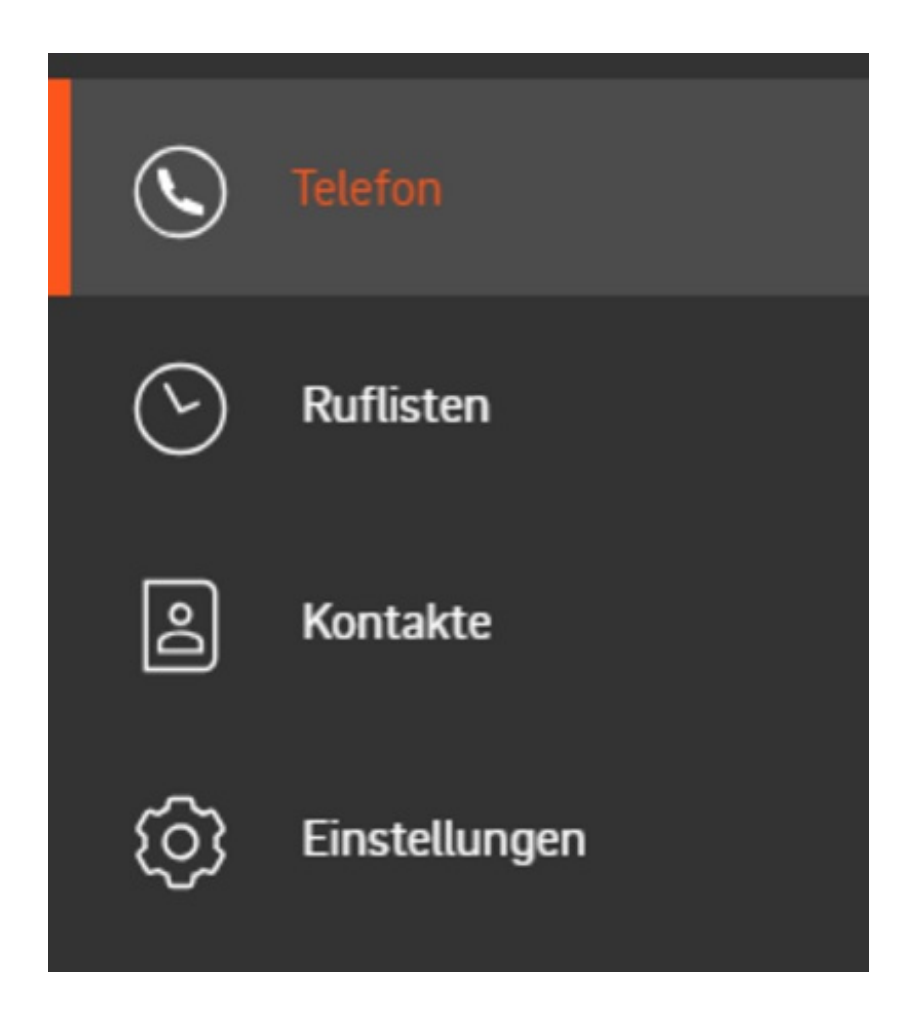

#### **Ruflisten**

Hier finden Sie eingegangene, gemachte und verpasste Anrufe sowie Ihre Voicemails.

- Machen Sie einen Doppelklick auf einen Eintrag, um mehr Infos zum Eintrag zu sehen oder um den Eintrag zu löschen.
- Hören Sie Ihre Voicemail direkt über den Eintrag ab.

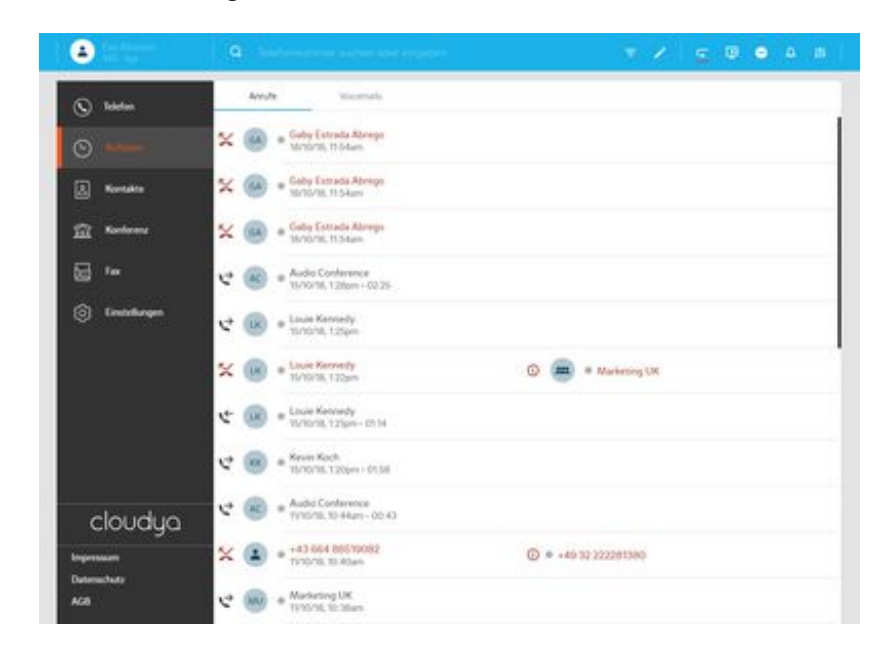

#### **Kontakte**

Hier finden Sie alle Ihre Kontakte in alphabetischer Reihenfolge.

- Um eine Nummer aus der Kontaktliste anzurufen, klicken Sie auf den Eintrag und klicken Sie dann auf die Nummer.

Für weitere Optionen, machen Sie einen Rechtsklick auf die Nummer.

Sie können Ihre Kontakte in globale und private Kontakte filtern. Sie können Einträge editieren und neue hinzufügen.

- Hierzu klicken Sie auf die entsprechenden Funktionsicons, die in der Suchleiste erscheinen, sobald Sie in den Bereich Kontakte wechseln.

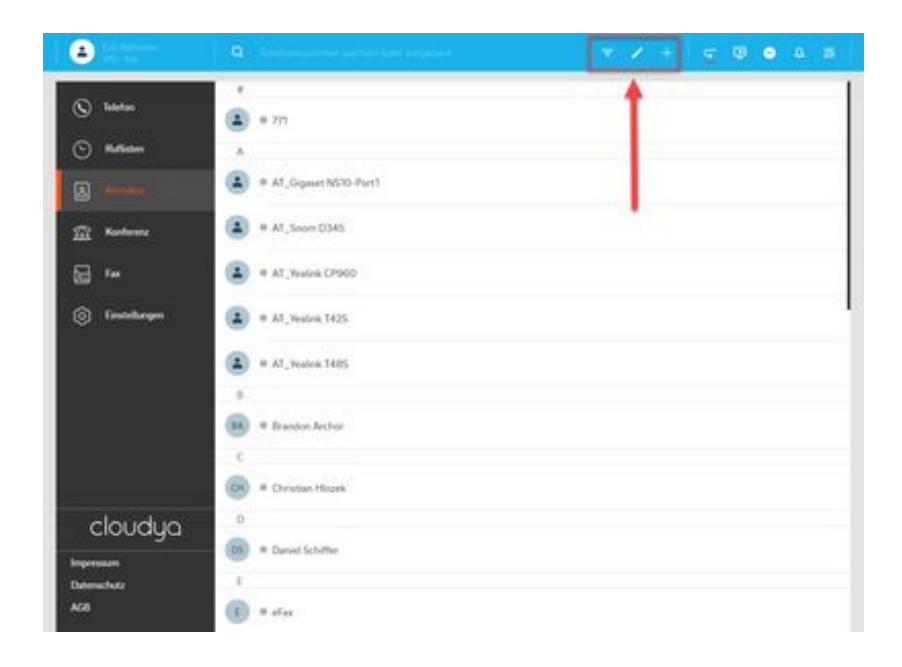

#### **Einstellungen**

Unter den Einstellungen finden Sie alle Parameter der App, sowie folgende Themen:

- Benutzereinstellungen
- Rufumleitung  $\bullet$
- Warteschlangen  $\bullet$
- Funktionstasten  $\bullet$
- Fax
- Download
- $\bullet$ Info

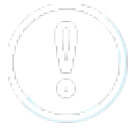

Bitte beachten Sie, dass die Fax-Einstellungen aus Ncontrol nicht mit der App synchronisiert werden.

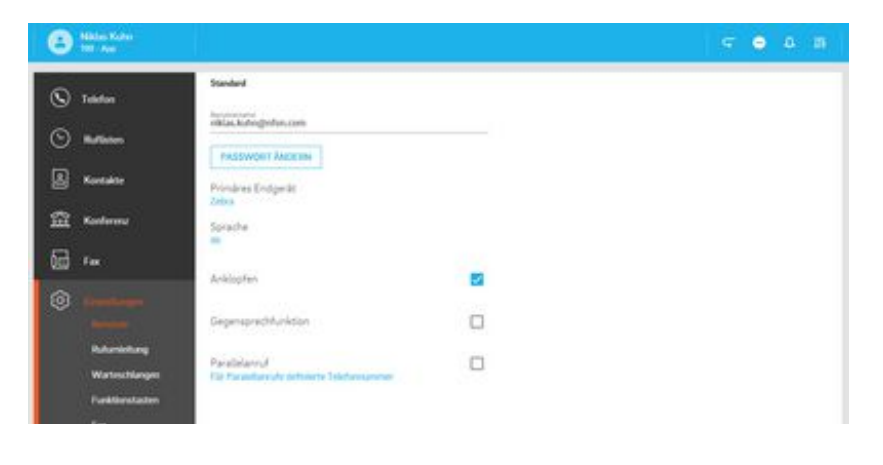

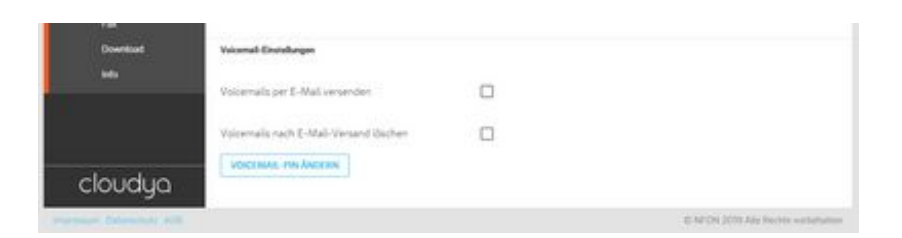

#### **Favoritenliste**

Die Favoritenliste ist die Liste der Funktionstasten für Ihre Nebenstelle, z.B. Kurzwahlen oder Besetzfeldlampen.

Legen Sie hier z.B. die Telefonnummern ab, die Sie am häufigsten anrufen.

- Klicken Sie auf Favoritenliste bearbeiten.
- Klicken Sie dann auf den Plus-Button und geben Sie die Telefonnummer sowie den Namen an.
- Speichern Sie den Eintrag.

Der Eintrag erscheint jetzt in der Favoritenliste.

Sollten für Ihre Nebenstelle bereits Funktionstasten angelegt sein (z.B. für Ihr Systemtelefon), dann werden diese in Ihrer Favoritenliste angezeigt.

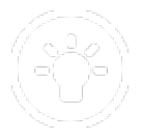

Die Favoritenliste ist die Liste Ihrer BLF-Tasten.

- Sehen Sie wer gerade spricht.
- Ziehen Sie den Eintrag aus der Favoritenliste über Drag & Drop direkt in das Anruffeld rechts und initiieren Sie den Anruf.

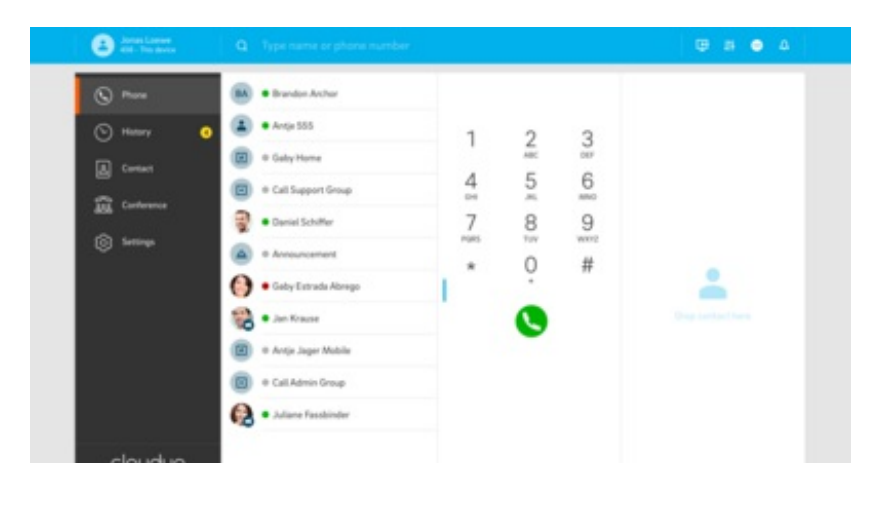

#### **Telefon / Wahlfeld**

- Geben Sie die Telefonnummer, die Sie anrufen möchten hier ein.
- Verwenden Sie das DTMF-Feld für die Eingabe der Telefonnummer oder z.B. der Konferenz-PIN.

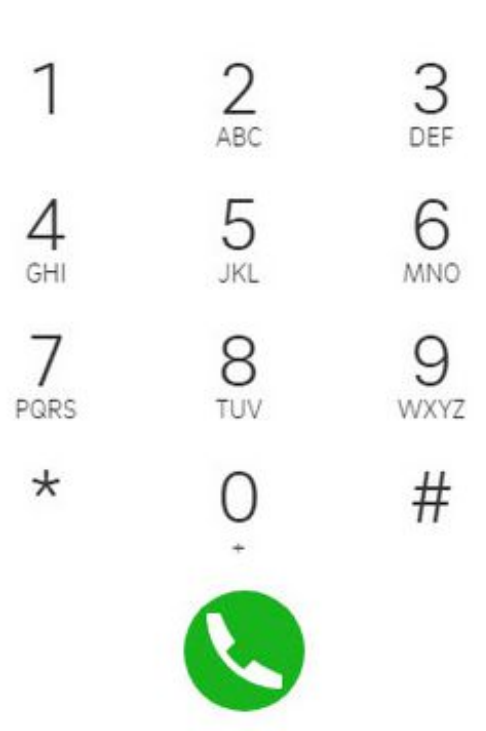

#### **2. Telefon - Anrufe tätigen**

#### **Anrufen**

Hier haben Sie mehrere Möglichkeiten:

- Machen Sie einen Doppelklick auf die Nummer, die Sie anrufen möchten
- Ziehen Sie die Nummer über Drag & Drop in die Fläche rechts
- Verwenden Sie das Wahlfeld zum Eingeben der Nummer oder durchsuchen Sie über die Suchleiste das Telefonbuch

Ihr Anrufstatus ist am oberen Bildschirmrand sichtbar. Sind Sie im aktiven Gespräch, erscheint oben eine grüne Linie, die die Telefonnummer anzeigt, mit der Sie telefonieren und Ihre Gesprächszeit angezeigt.

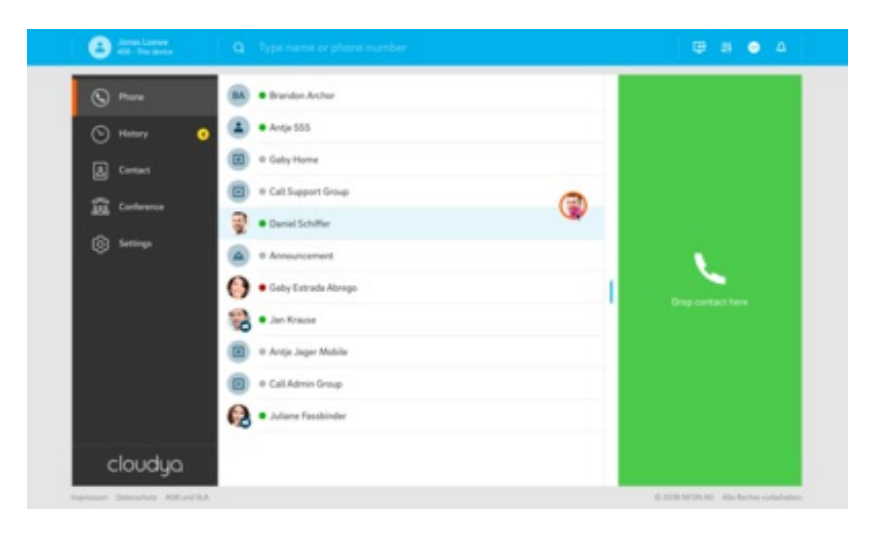

#### **Eingehender Anruf**

Bei einem eingehenden Anruf, erscheint ein Popup mit der Information über den Anrufer.

- Klicken Sie auf Annehmen oder Ablehnen.

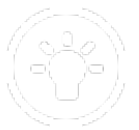

#### Browser-Benachrichtigungen bei eingehenden Anrufen

Sie werden bei eingehenden Anrufen benachrichtigt, wenn das Browserfenster minimiert ist oder Sie sich gerade in einem anderen Tab befinden.

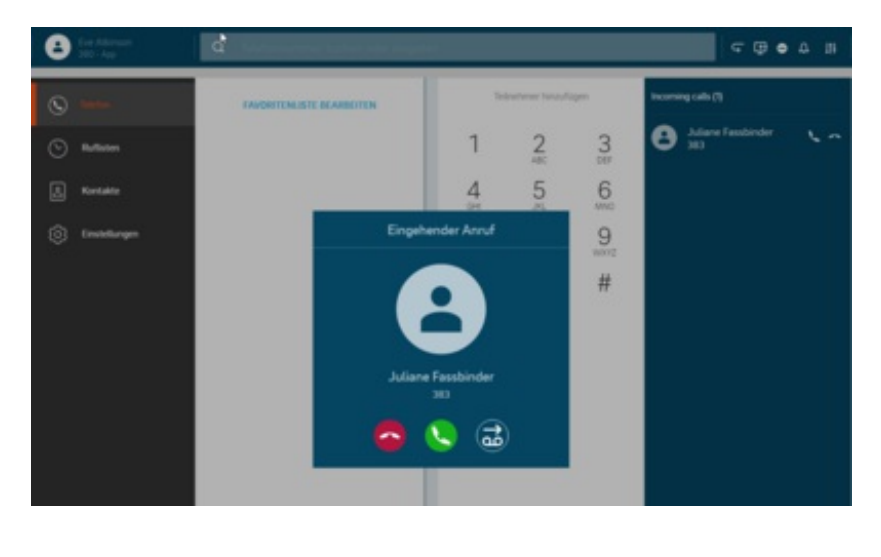

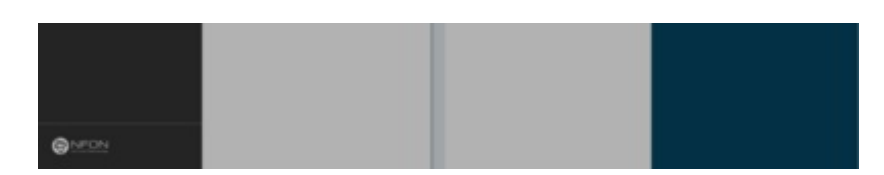

#### **Halten**

Sie können einen Anruf auf Halten setzten, indem Sie auf den Halten-Button klicken .

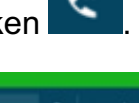

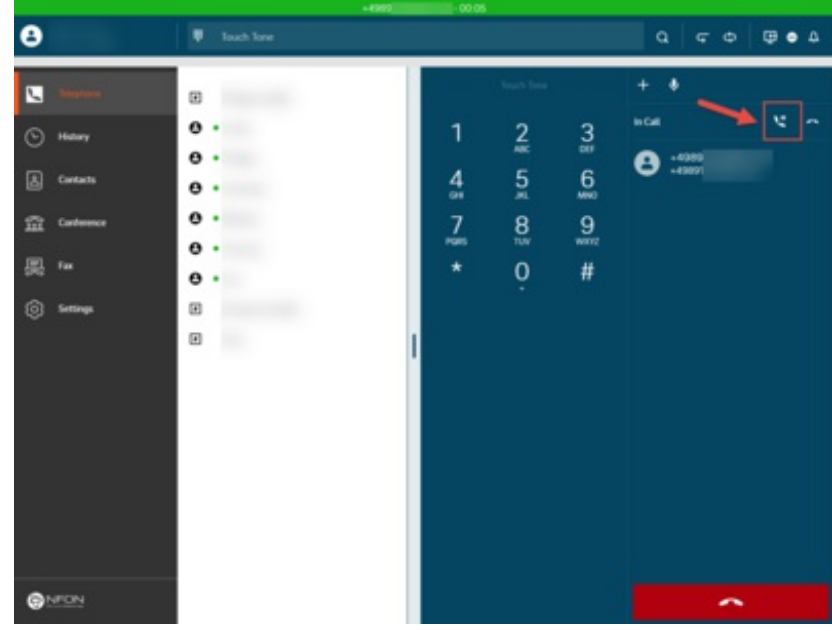

Sollte ein zweiter Anruf eingehen, erscheint ein Pop-Up mit Informationen zum Anrufer. Eine zweite Benachrichtigung erscheint im Telefonfeld.

- Nehmen Sie den zweiten Anruf an und setzten Sie so den ersten aktiven Anruf auf Halten. Sie können den zweiten Anruf auch **ablehnen** und an die Voicemail weiterleiten.

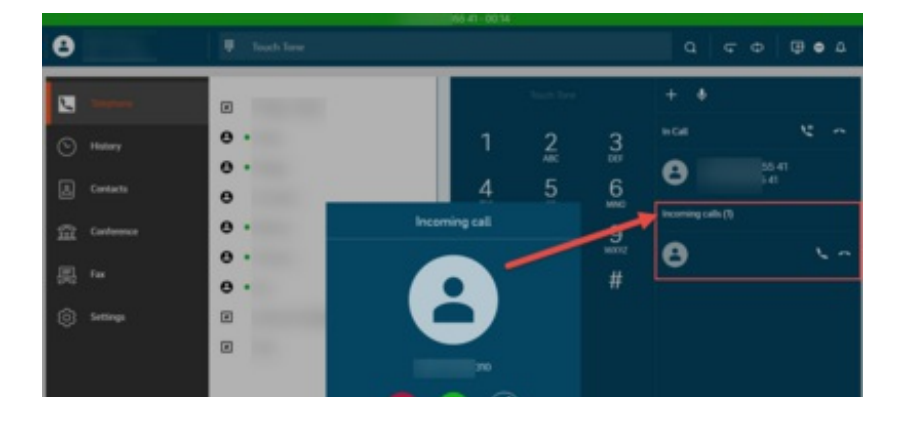

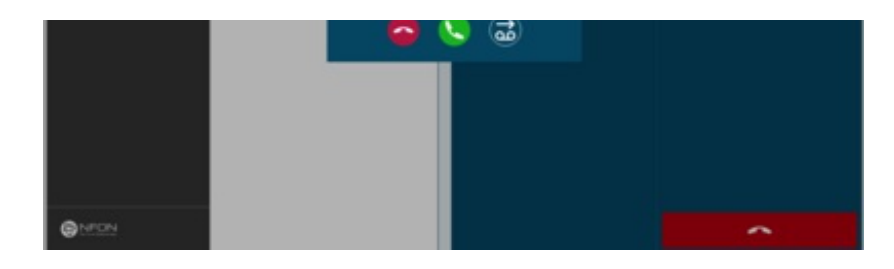

Sie können auch beide Anrufe gleichzeitig auf Halten setzten.

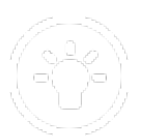

Ihr Anrufstatus ist am oberen Bildschirmrand sichtbar. Wenn alle Anrufe gehalten werden, wird der Status durch eine gelbe Linie anzeigt.

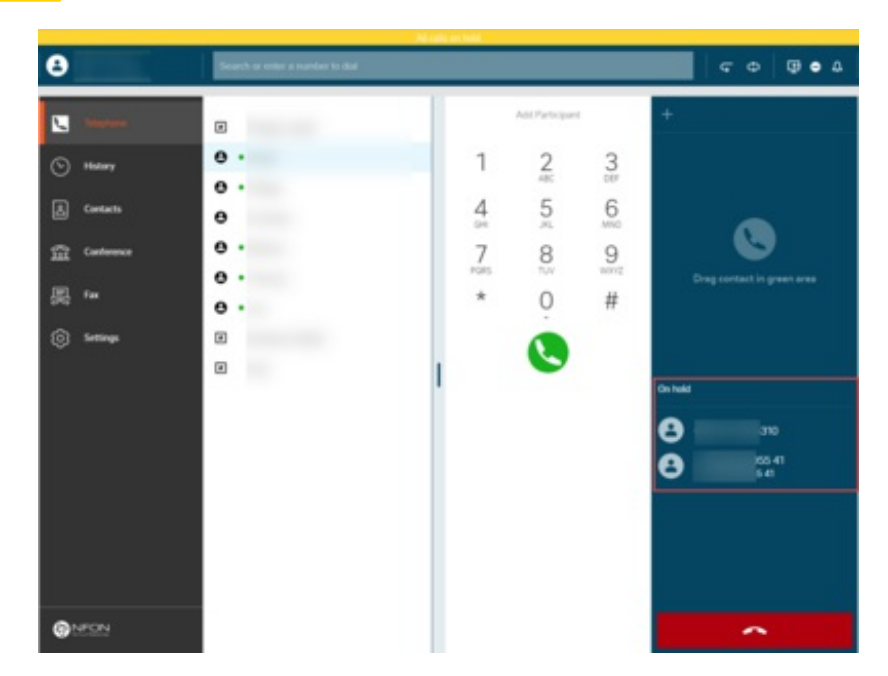

**Call swap - Anruftausch**

Bei einem Anruftausch wechseln Sie zwischen zwei aktiven Anrufen.

- Klicken Sie auf die Telefonnummer, um zwischen den Anrufen zu wechseln.

Den aktiven Anruf sehen Sie in der grünen Linie oben, markiert als "Im Gespräch".

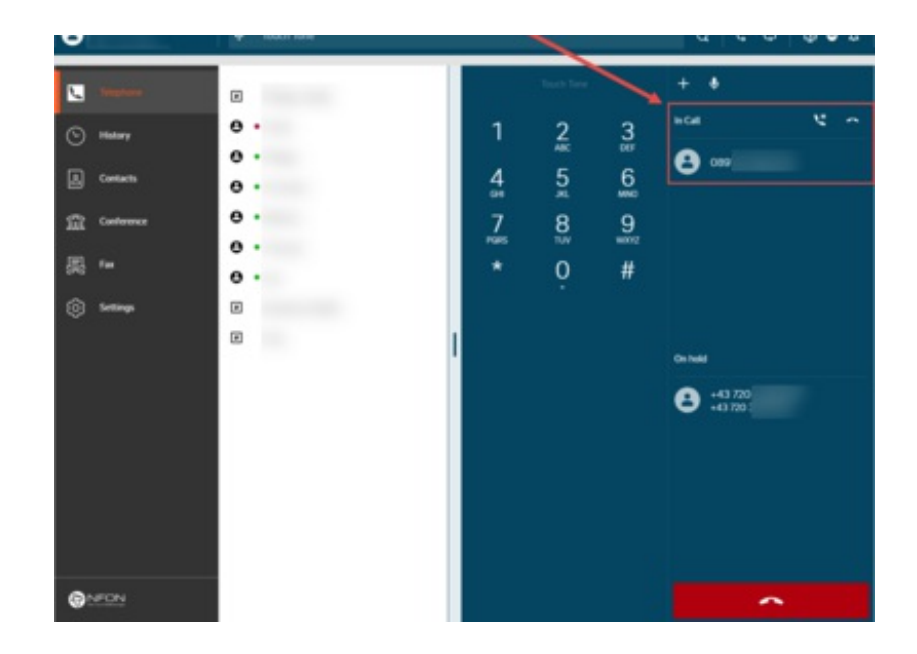

#### **Sehen Sie woher der Anruf kommt**

Wird ein Anruf weitergeleitet, können Sie dennoch sehen, wer ursprünglich angerufen hat.

#### Der ursprüngliche Anruf wird im Pop-Up angezeigt.

Durch eine orange Linie wird die Nummer hinterlegt, die den Anruf weiterleitet.

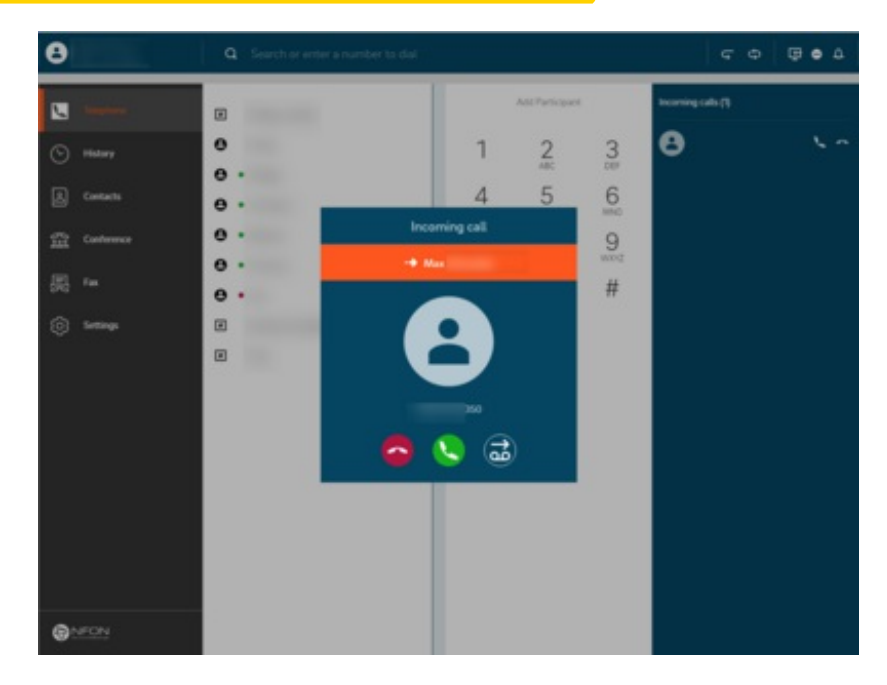

#### **3. Einstellungen**

#### **Einstellungen**

Im Abschnitt Einstellungen finden Sie alle Parameter der App.

Die Einstellungen gliedern sich in sieben Abschnitte:

- Benutzer
- Rufumleitung
- Warteschlangen  $\bullet$
- Funktionstasten  $\bullet$
- Fax
- Download
- $\bullet$  Info

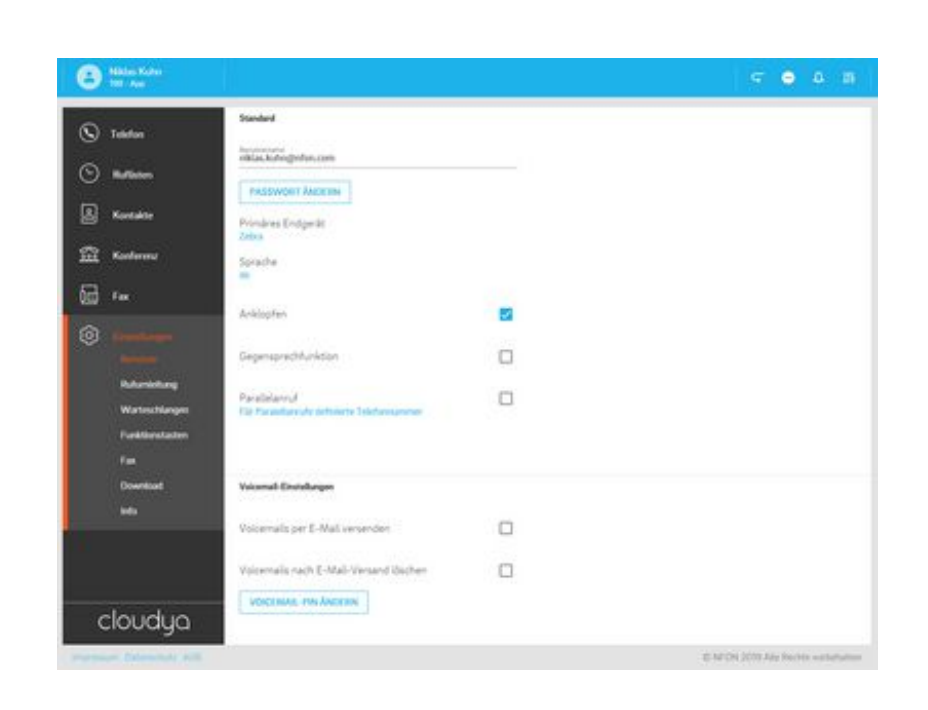

#### **Benutzer**

- Hier sehen Sie Ihr Profil
- Hinterlegen Sie ein Profilbild
- Ändern Sie Ihr Passwort
- Wählen Sie Ihr primäres Endgerät aus siehe hierzu auch den Abschnitt **Überblick - App-Menü**
- Stellen Sie Ihre Sprache ein
- Definieren Sie Optionen wie Anklopfen, Gegensprechfunktion, Parallelanruf
- Definieren Sie Klingeltöne
- Definieren Sie Voicemail-Einstellungen
- Fügen Sie verknüpfte Nebenstellen hinzu

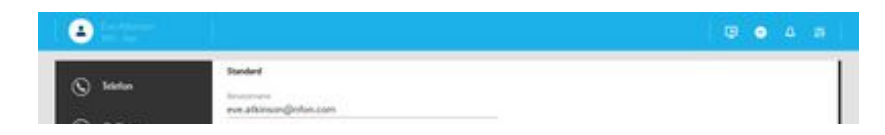

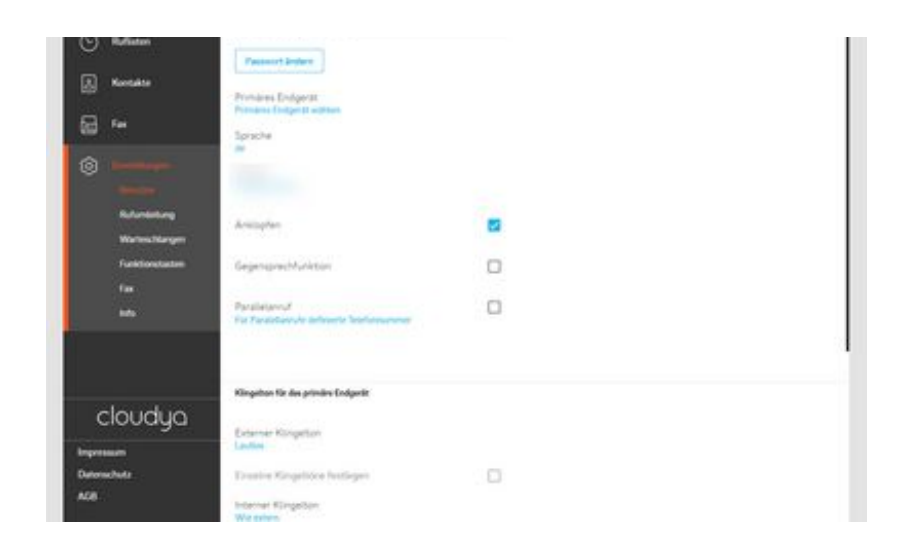

#### **Rufumleitung**

Hier können Sie Einstellungen zu Rufumleitungen setzten.

Mehr dazu im Kapitel Rufumleitung.

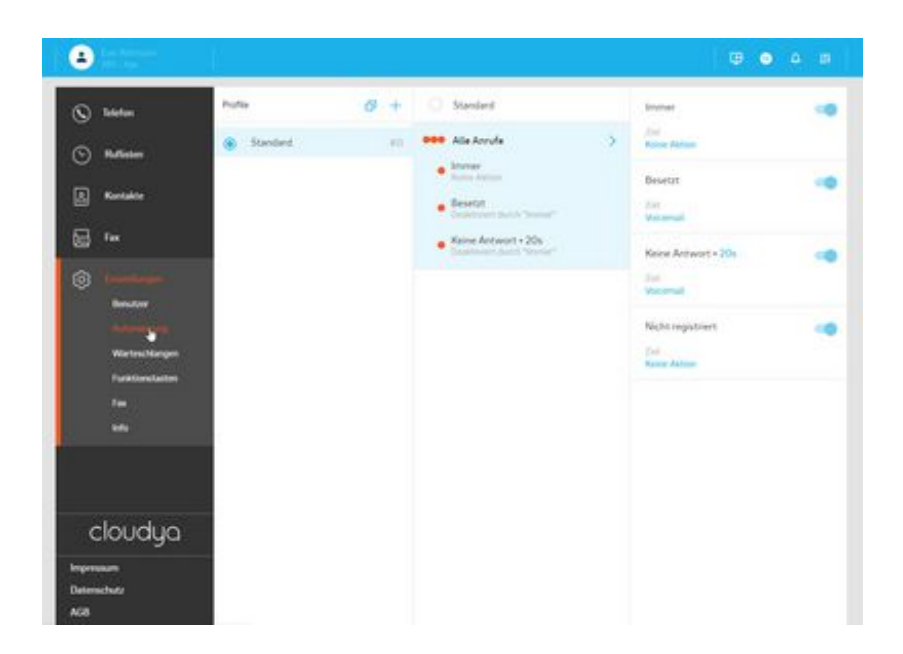

#### **Warteschlangen**

Momentan nicht verfügbar.

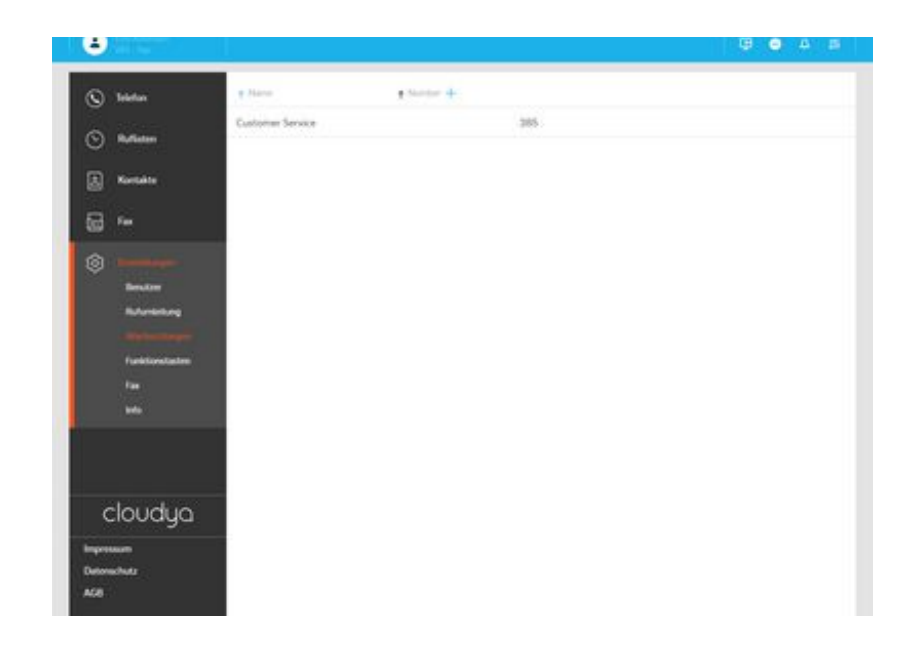

#### **Funktionstasten**

Legen Sie hier Ihre Funktionstasten fest.

Diese werden in der App auch in der Favoritenliste angezeigt.

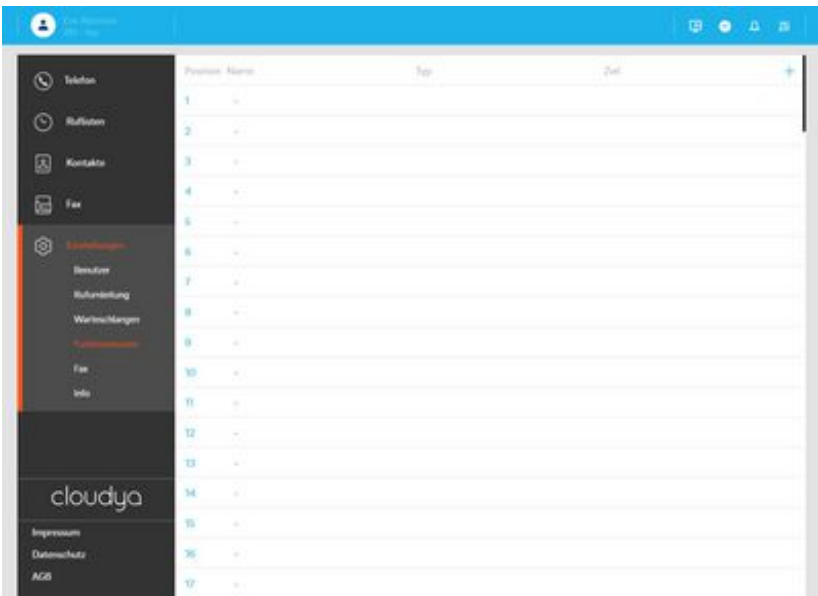

#### **Fax**

Falls Sie eine Fax-Nebenstelle haben, können Sie diese auch mit Ihrer App verbinden, um Faxe zu empfangen und zu senden.

Hierzu benötigen Sie Ihr Fax-Login und Ihre PIN.

#### - Gehen Sie dann unter Einstellungen - Fax - Fax hinzufügen.

Sobald Ihre Fax-Nebenstelle eingebunden ist, erscheint das Feature Fax im Menü. Darunter finden Sie Ihren Faxverlauf und senden Faxe.

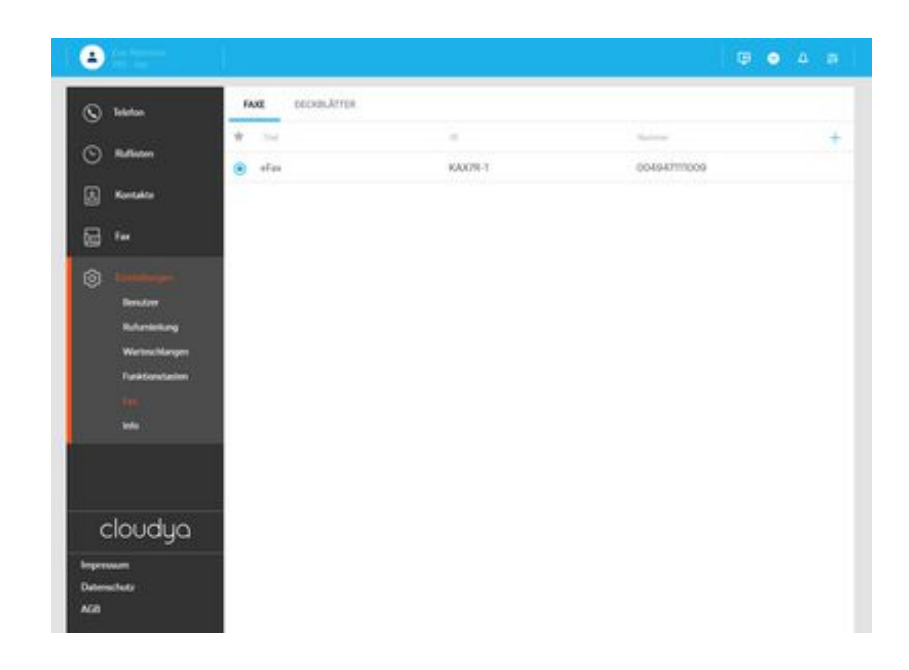

**Info**

Hier finden Sie weitere Informationen zur App.

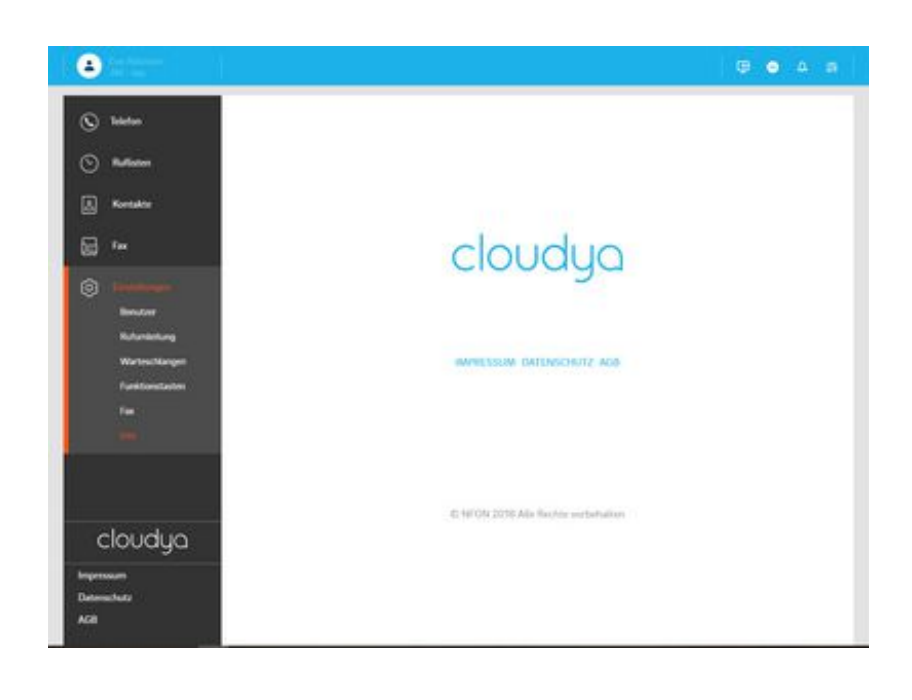

#### **Download**

Hier finden Sie stets die aktuelle Version der Desktop Apps für Windows und macOS zum Herunterladen.

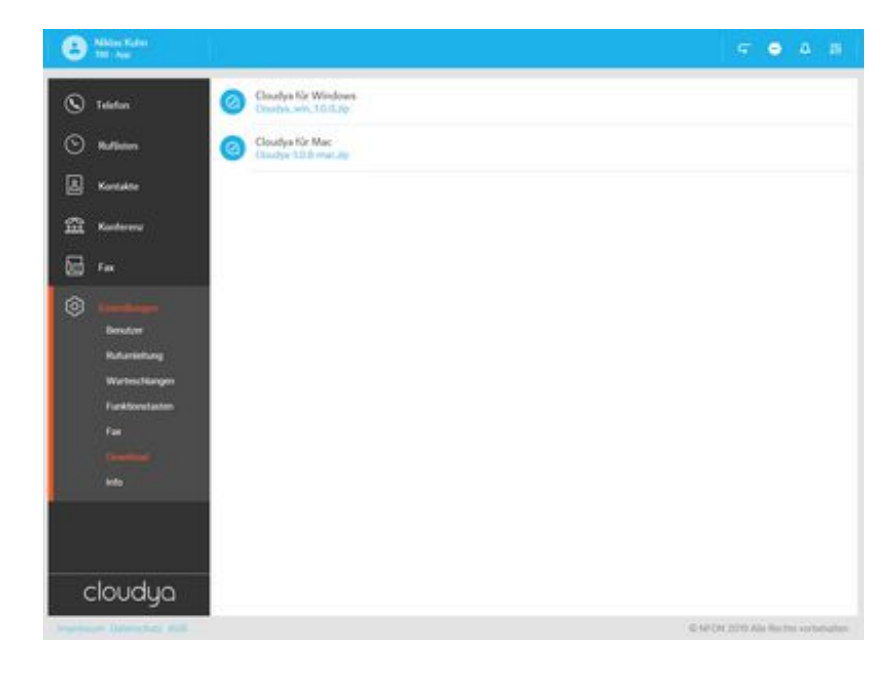

#### **4. Rufumleitung**

Jeder Nutzer hat ein automatisch angelegtes Rufumleitungsprofil, das **Standardprofil**.

Dieses Profil ist standardmäßig aktiv.

- Sie können Ihre persönlichen Profile für bestimmte Szenarien wie z.B. "Urlaub" erstellen und die Zielrufnummer festlegen, an die der Anruf weitergeleitet wird.

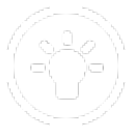

Es stehen bis zu 10 Rufumleitungsprofile pro Nebenstelle zur Verfügung.

Sie können bis zu 9 weitere Rufumleitungsprofile erstellen.

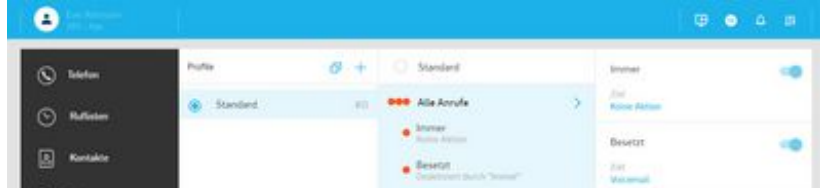

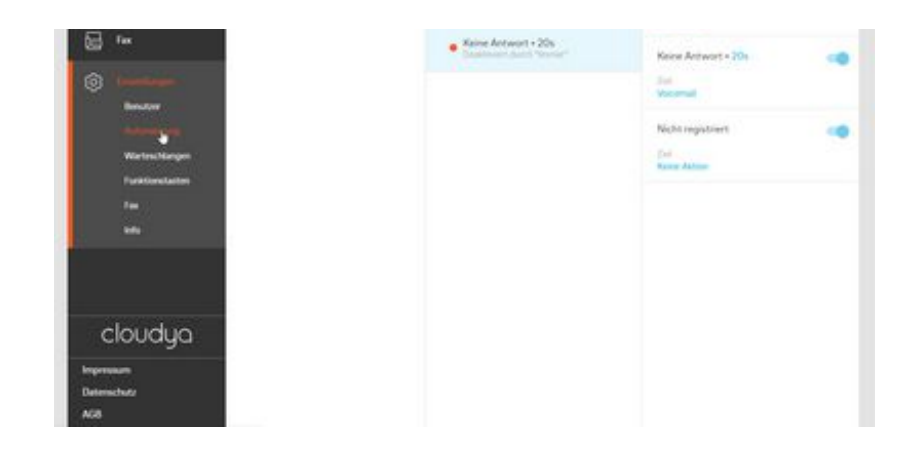

### **Profil anlegen**

- Klicken Sie auf den Plus-Button im Abschnitt Profile.

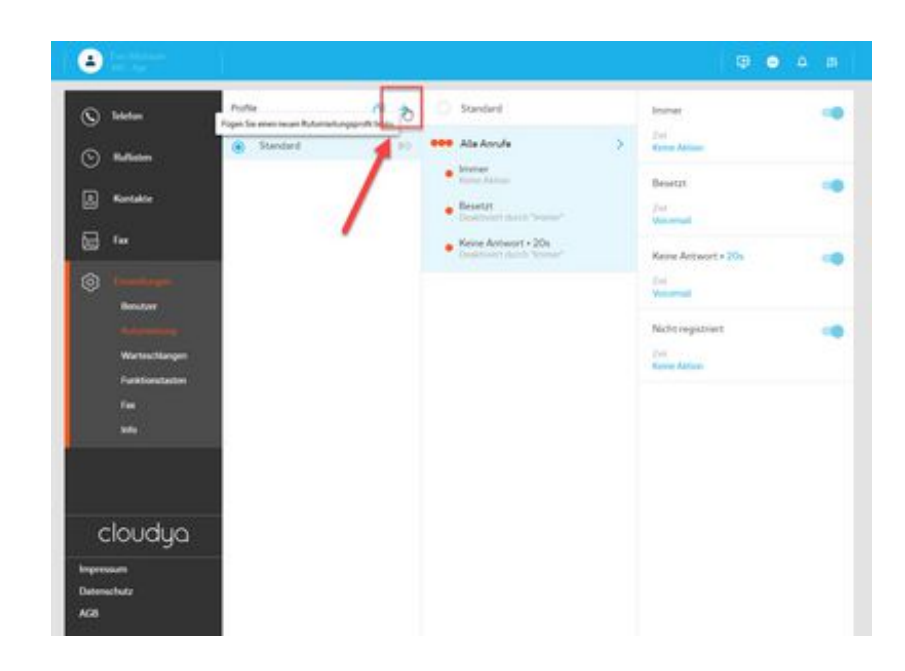

- Wählen Sie einen Profiltitel und eine Profilnummer.

Sie können ebenfalls eine Farbe für das Profil auswählen.

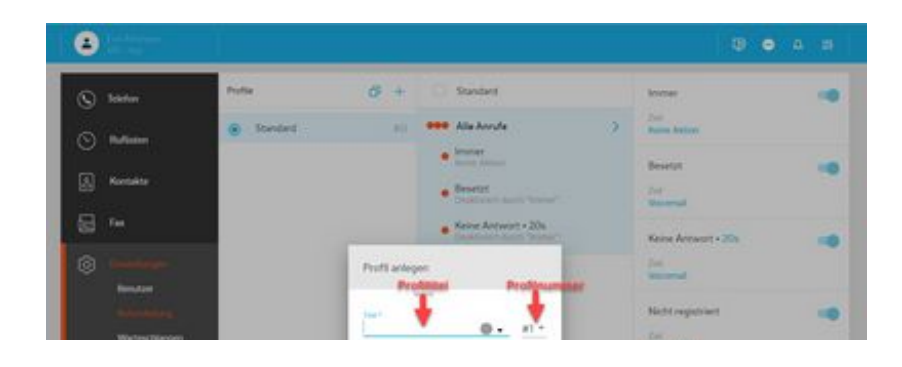

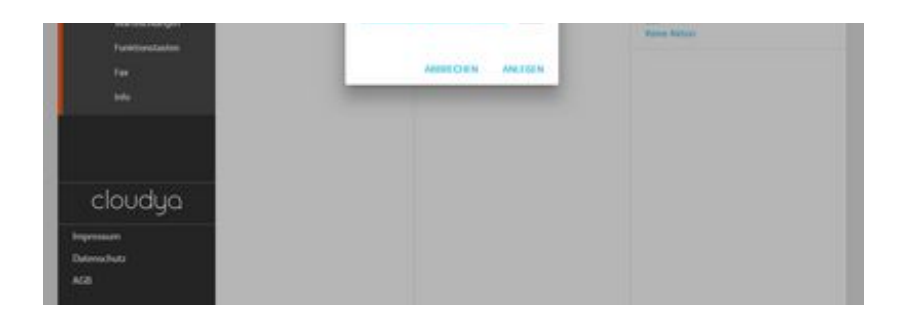

#### **Profil editieren**

Sie haben ein Profil "Urlaub" angelegt.

Um nun genau zu definieren, was dieses Profil tun sollte, können Sie entweder eine der Rufumleitungskonditionen wählen:

- Immer
- Besetzt
- Keine antwort
- Nich registriert

oder, Sie setzten eine Regel und nutzen die **selektive Rufumleitung (source based call forwarding)**:

Die selektive Rufumleitung bedeutet, dass Sie eine konkrete Quelle, eine Telefonnummer wählen und für diese Telefonnummer eine Regel setzten. Damit definieren Sie was genau geschehen soll, wenn diese Telefonnummer Sie anruft.

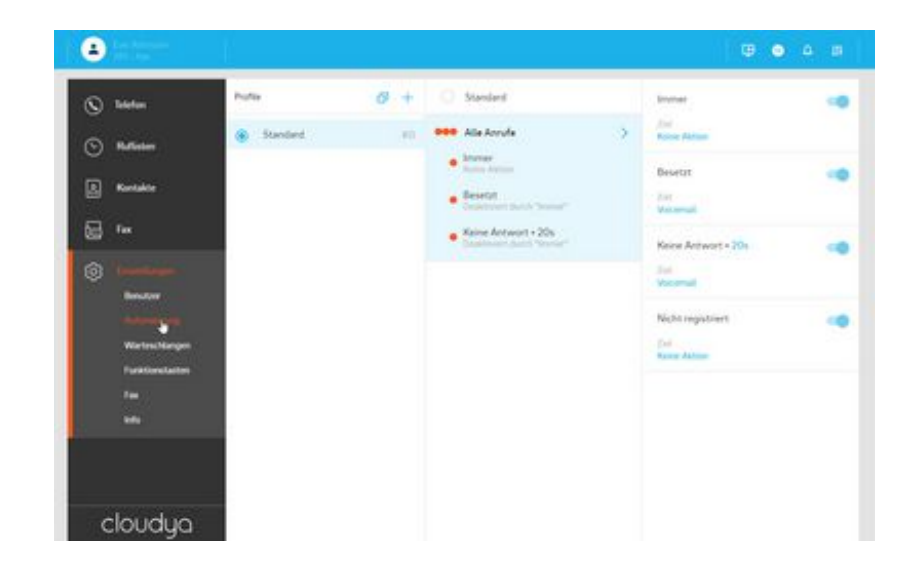

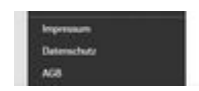

- Klicken Sie auf den Plus-Button im Tab "Urlaub" und fügen Sie eine Regel hinzu.

- Wählen Sie die Quelle, also die Nummer zu der Sie die Regel definieren möchten, z.B. die Telefonnummer Ihrer Kollegin Clara.

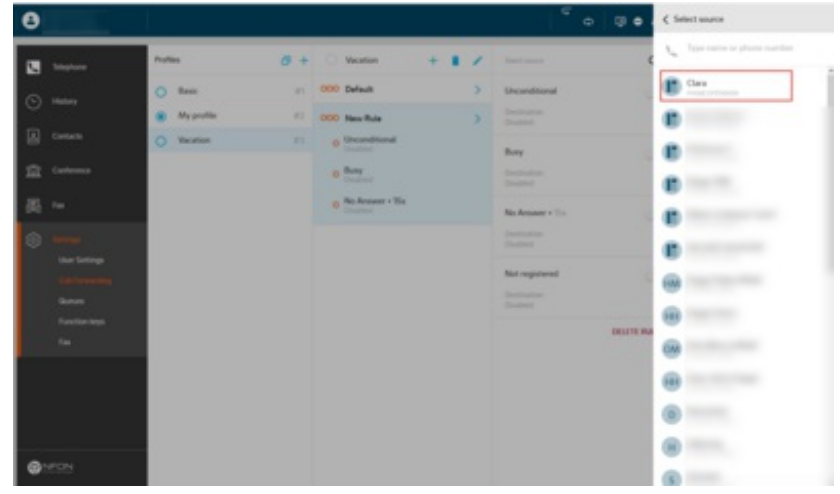

Legen Sie fest, was passieren soll, wenn Clara anruft, z.B. soll ihr Anruf immer auf die Voicemail umgeleitet werden.

- Wählen Sie hierfür die Kondition "Immer" aus.
- Definieren Sie an welches Ziel der Anruf umgeleitet werden soll, z.B. die Voicemail.
- Speichern Sie die Regel.

Sie könnten auch ein Besetztzeichen senden, indem Sie die Kondition "Besetzt" auswählen oder an eine andere Telefonnummer umleiten.

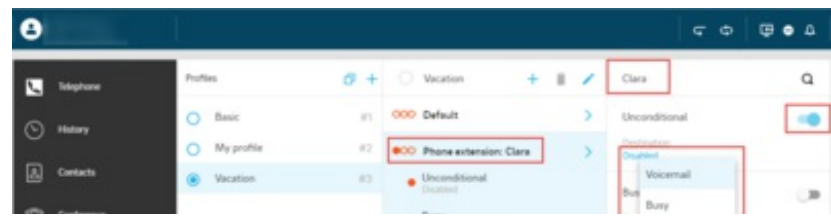

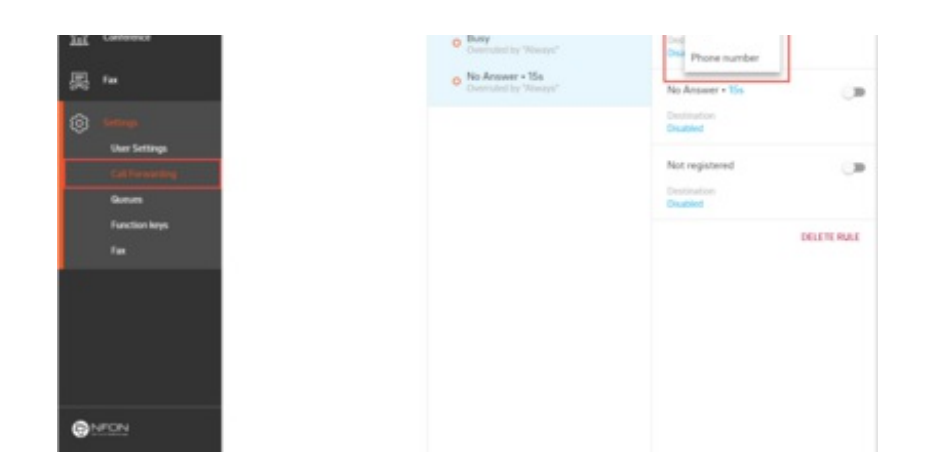

#### **Profil aktivieren**

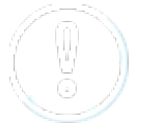

Möchten Sie das Profil nutzen, muss es zunächst aktiviert werden. Ansonsten bleibt das Standard-Profil oder ein weiteres von Ihnen ausgewähltes Profil aktiv!

- Um das Profil zu aktivieren, klicken Sie auf den blauen Punkt neben dem Profilnamen.

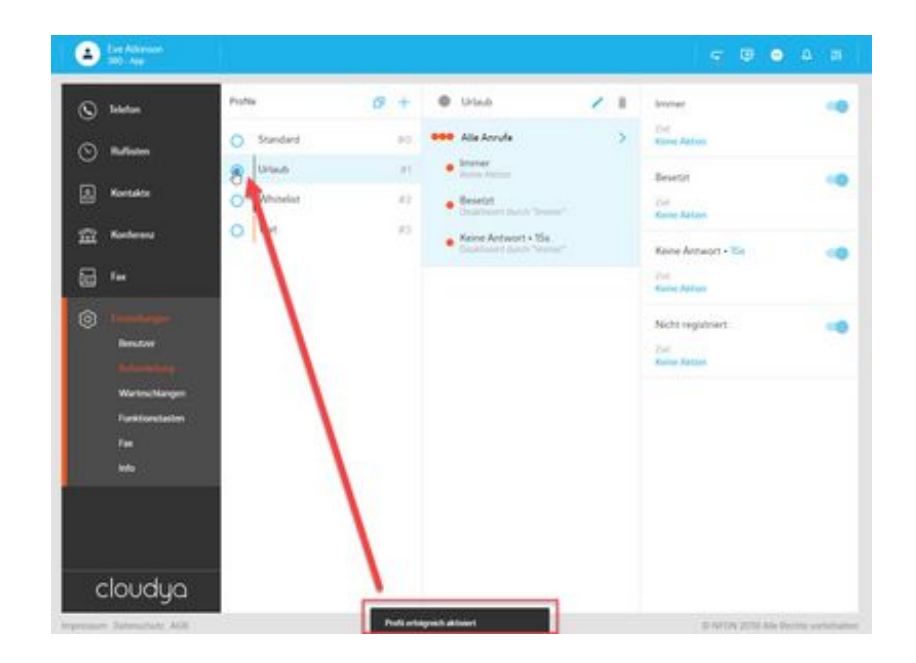

#### **Profil duplizieren**

Möchten Sie ein ähnliches Profil anlegen, das sich dennoch von dem bereits bestehenden Profil unterscheidet, so können Sie ein Profil duplizieren.

- Klicken Sie dazu auf den **D**Button.

- Geben Sie einen Profilnamen ein und wählen Sie eine Profilnummer aus.

- Definieren Sie die Konditionen des Profils und setzen Sie Regel.

- Speichern Sie das neue Profil.

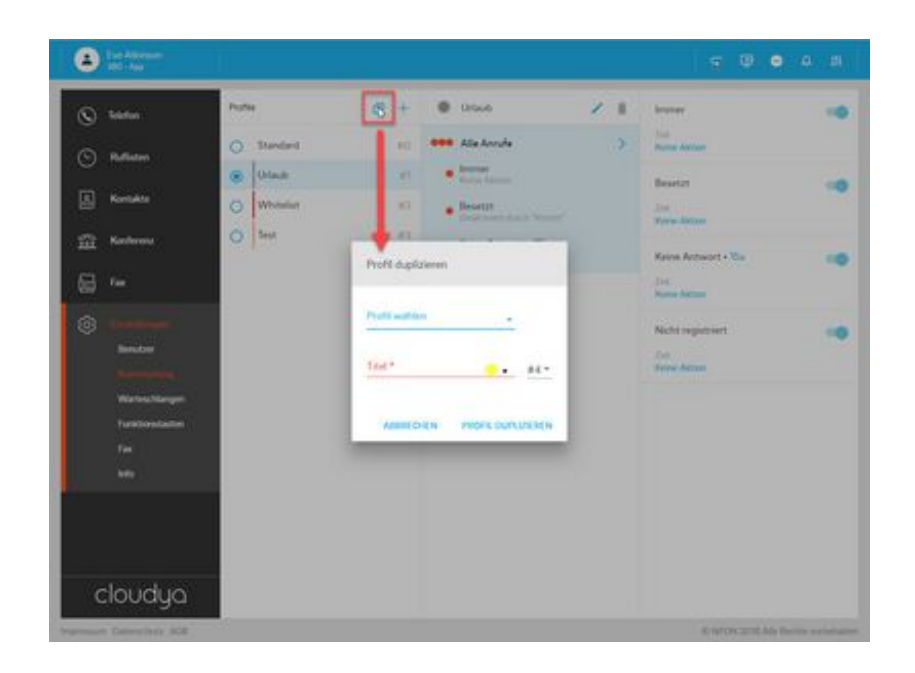

#### **Rufumleitungskonditionen**

Es gibt vier Rufumleitungskonditionen. Um diese nutzen zu können, muss zunächst ein Rufumleitungsziel definiert werden, an welches ein Anruf umgeleitet wird.

- Definieren Sie das Rufumleitungsziel über den Dropdown.

Was bedeuten einzelne Rufumleitungskonditionen:

*Immer*

Der Anruf wird immer umgeleitet. Der Anrufer wird direkt zum definierten Rufumleitungsziel umgeleitet.

*Besetzt*

Ihre Nebenstelle ist besetzt. Wo soll der Anruf hingeleitet werden?

Der Anrufer hört ein Besetztzeichen und wird dann an das definierte Rufumleitungsziel umgeleitet.

*Keine Antwort*

Sie beantworten einen eingehenden Anruf nicht innerhalb des definierten Timelimits. Das Timelimit kann auf 5, 10, 15 oder 20 Sekunden gesetzt werden.

- Klicken Sie dazu auf die Ziffer im Dropdown.

Der Anrufer hört das Wartezeichen und wird dann an das definierte Ziel umgeleitet.

*Nicht registriert*

Ihr Gerät ist nicht an der Anlage registriert (z.B. Kabelbruch, etc.). Alle eingehenden Anrufe werden an das definierte Rufumleitungsziel umgeleitet.

Immer

7iel **Keine Aktion** 

Resetzt

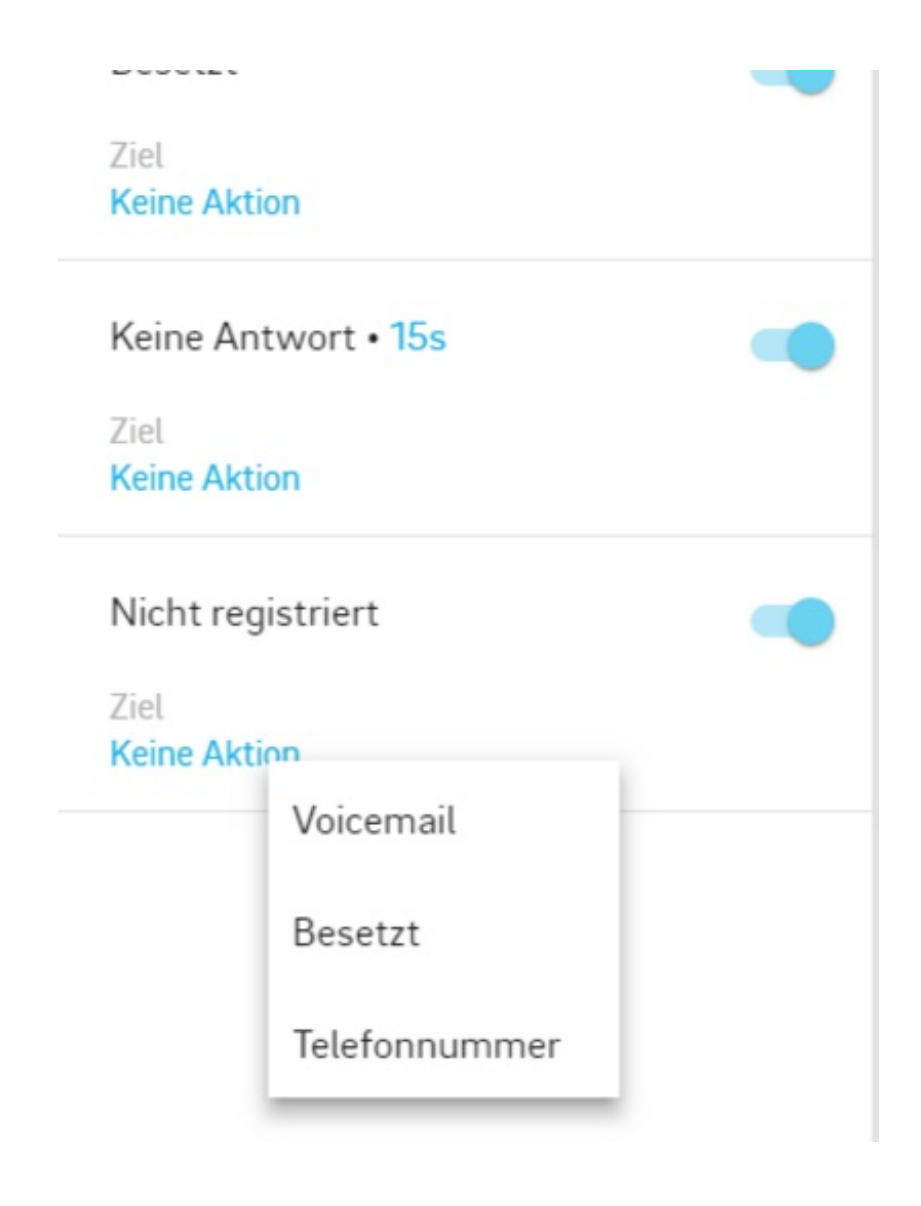

### **Funktionscode (DTMF)**

Der Funktionscode zum Aktivieren der Rufumleitungsprofile lautet \*10 (gefolgt von der Profilnummer des Rufumleitungsprofils. Zu finden im Serviceportal).

- z.B. um das Rufumleitungsprofil mit der Profilnummer 3 zu aktivieren, bitte \*103 wählen.

Mithilfe von Funktionscodes können auch dedizierte Rufumleitungsregeln wie \*11NUMMER aktiviert werden. Dabei wird die Regel immer für das Standardprofil gesetzt, unabhängig davon, welches Profil gerade aktiv ist.

Es wird jedoch automatisch das Standardprofil aktiviert, wenn eine Rufumleitungsregel über einen Funktionscode eingeschaltet wird.

z.B.:

- Sie haben 3 Profile.
- Das aktive Profil ist Profil #2.
- Sie wählen \*110049892343123

Die Regel "Anrufe immer an 0049892343123 umleiten" wird gesetzt und das Standardprofil aktiviert.

#### **5. Konferenz**

Bevor Sie an einer Konferenz teilnehmen können, müssen Sie zunächst die Konferenz abonnieren.

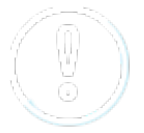

Um die Konferenz abonnieren zu können, muss Ihnen der Konferenzname oder die Durchwahlnummer und die Konferenz-PIN bekannt sein. Diese Informationen finden Sie in Ihrer Konferenzeinladung.

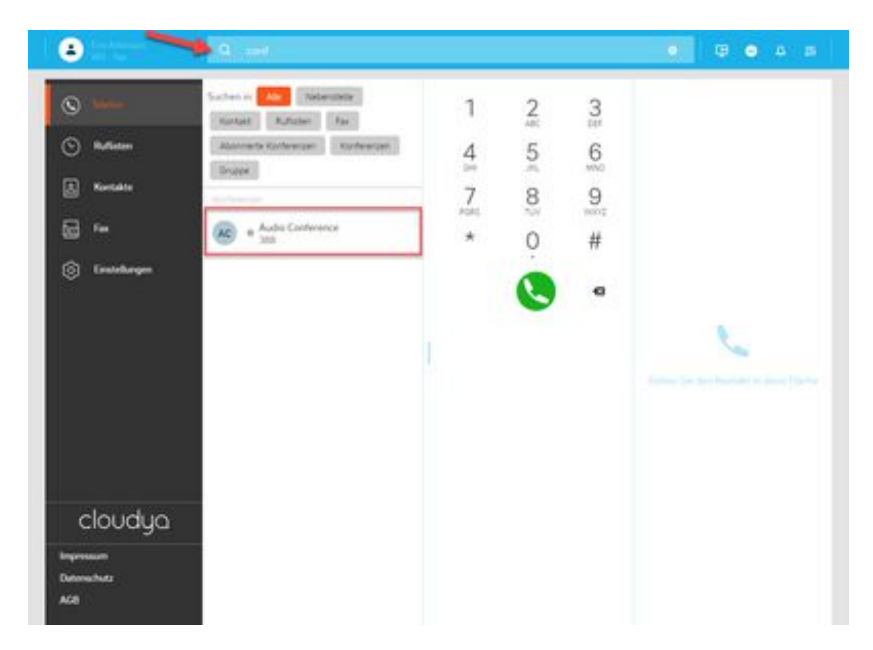

#### **Konferenz abonnieren**

- Geben Sie den Konferenznamen oder die Durchwahlnummer in die Suchleiste ein.

Der Active Search zeigt Ihnen die Ergebnisse, diese werden in alphabetischer Reihenfolge angezeigt.

Hier im Beispiel suchen wir nach der "Audio Conference" mit der Durchwahlnummer 388.

Die Konferenz wurde gefunden, jetzt muss diese abonniert werden.

- Klicken Sie auf den Eintrag Konferenz.
- Geben Sie die Konferenz-PIN ein.
- Klicken Sie auf **Abonnieren**.

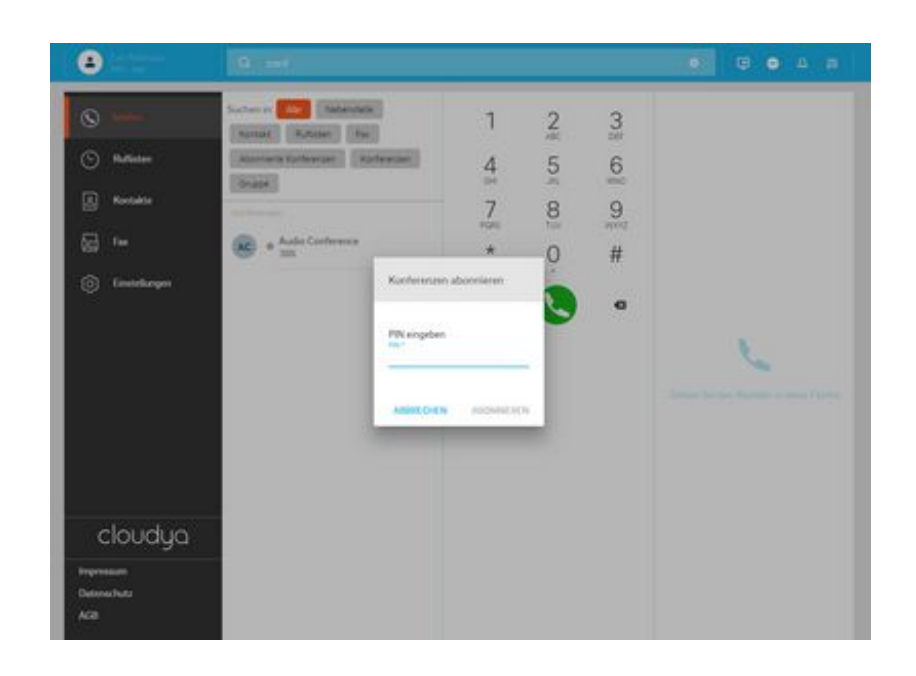

Sobald Sie die Konferenz abonniert haben, taucht der Abschnitt Konferenz links im Menü der App auf und die Konferenz wird in der Konferenz-Liste angezeigt.

Um mehr Infos zu der konkreten Konferenz zu bekommen, klicken Sie auf den Eintrag.

Es geht dann ein Info-Popup auf.

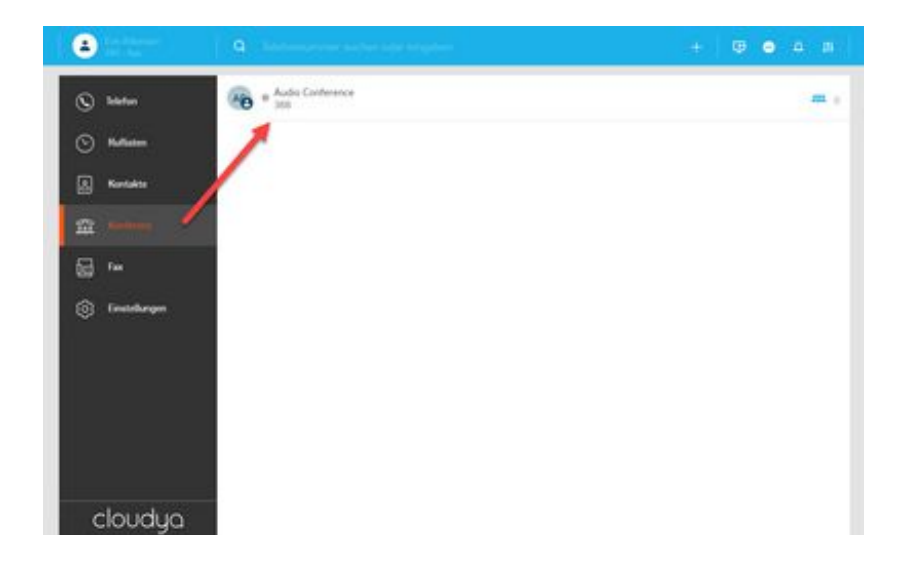

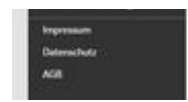

#### **Konferenz-Features**

- Um die Teilnehmer der Konferenz zu sehen und zu den Konferenz-Features wie Stummschalten der Teilnehmer etc. zu gelangen, gehen Sie mit der Maus über den Konferenznamen.

- Klicken Sie auf das Konferenz-Icon.

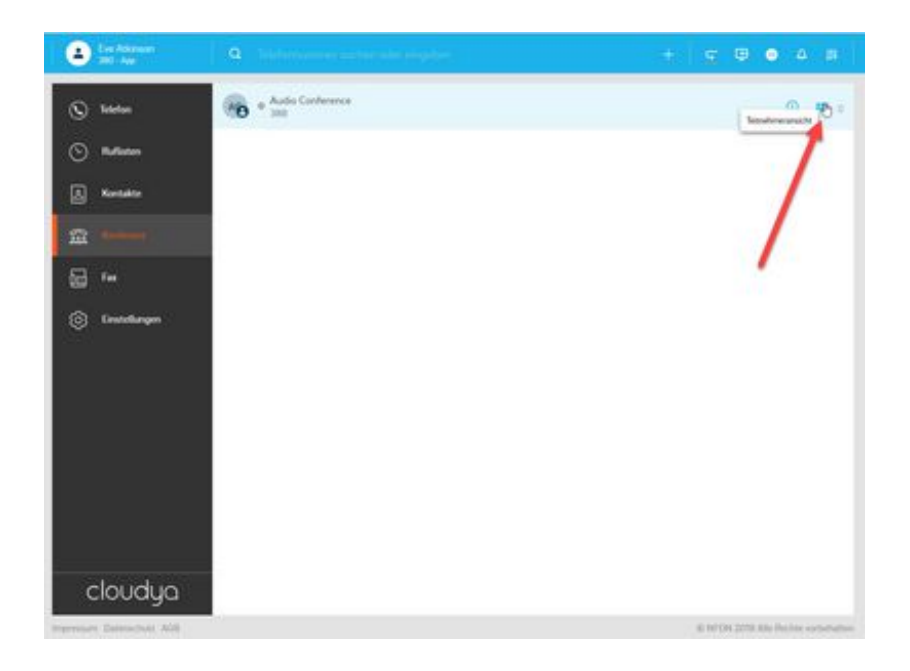

Sobald Sie in der Konferenz-Feature Ansicht sind, sieht die Übersicht für Sie so aus.

Abhängig davon in welcher Rolle Sie an der Konferenz teilnehmen, als Teilnehmer oder Moderator, stehen Ihnen unterschiedliche Steuerungsmöglichkeiten zur Verfügung.

Es sind generell folgende Features in der Konferenz verfügbar:

- Teilnehmer stummschalten
- Teilnehmer aus der Konferenz ausschließen
- Teilnehmer einladen
- Konferenz öffentlich oder privat machen

Als Teilnehmer einer Konferenz, steht Ihnen nur die Stummschaltung als Feature zur Verfügung. Alle anderen Features stehen dem Moderator zur Verfügung.

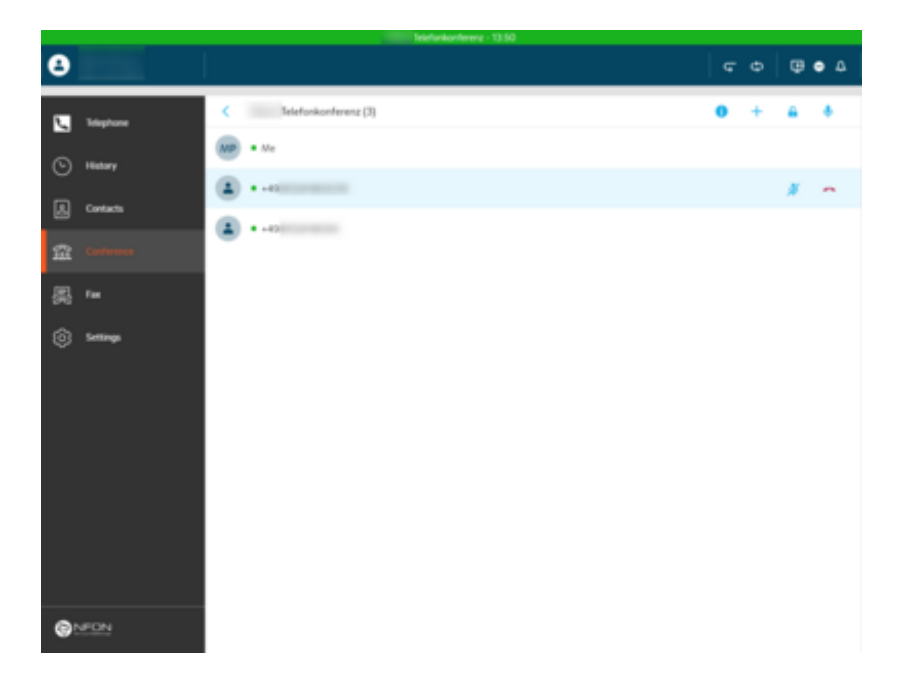

### **C. Admin - Neue Nutzer hinzufügen**

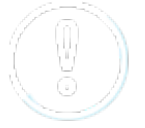

Die nachfolgende Anleitung betrifft ausschließlich Nutzer mit Adminrechten.

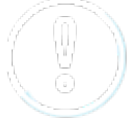

Bitte beachten Sie, dass das Nebenstellenmanagement momentan zum Teil noch über das Serviceportal erfolgt.

#### **Anlegen eines Nutzers im Serviceportal**

Legen Sie eine Nebenstelle für den neuen Nutzer im Serviceportal an.

Weiterführende Informationen zum Anlegen einer Nebenstelle finden Sie im Handbuch Serviceportal.

Sobald der Nutzer im Serviceportal angelegt ist und über eine Nebenstellennummer verfügt, kann der Nutzer in der Systemkonfoguration der App angelegt werden.

Die Nebenstellennummer aus dem Serviceportal muss dann mit dem Nutzer in der

Systemkonfiguration der App verbunden werden.

#### **Anlegen des Nutzers in der Systemkonfiguration**

Als Admin haben Sie die Möglichkeit neue Nutzer hinzuzufügen und die Berechtigungen der Nutzer zu setzten.

- Wechseln Sie in die Systemkonfiguration. Gehen Sie hierzu in das App-Menü und klicken Sie auf den Button "In die Systemkonfiguration wechseln".

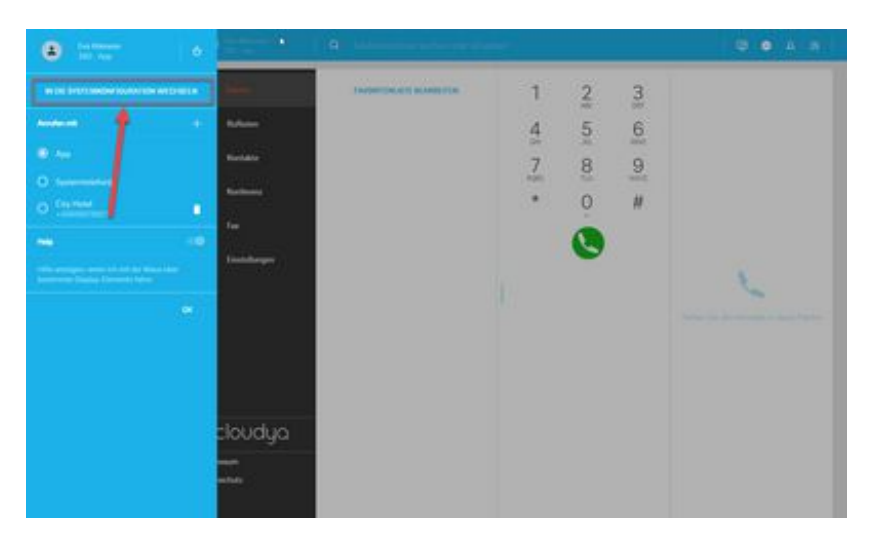

- Geben Sie Ihr Passwort erneut ein.

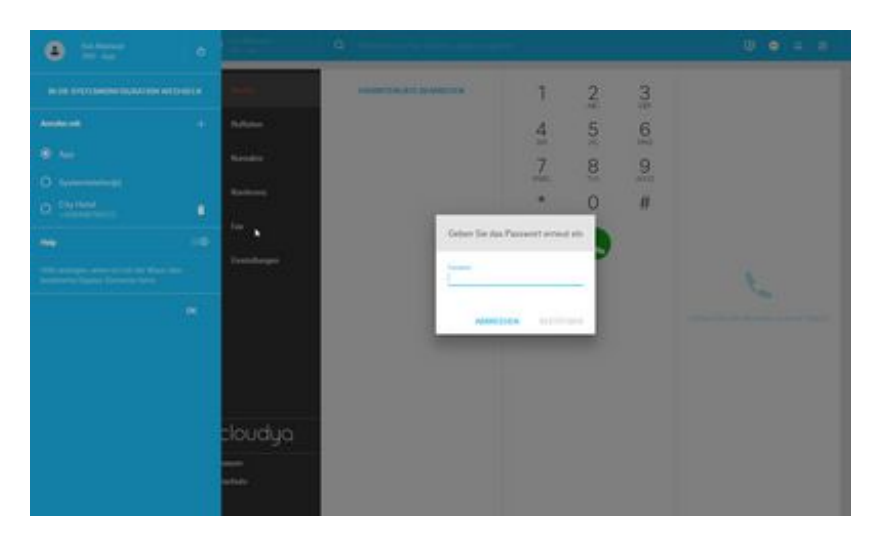

Nun sind Sie in der Systemkonfiguration.

- Gehen Sie nun in den Abschnitt Nutzer.
- Klicken Sie auf den Plus-Button rechts.

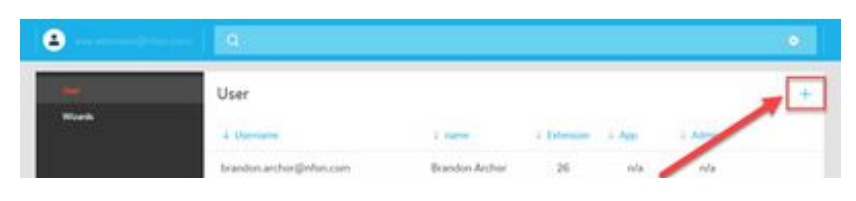

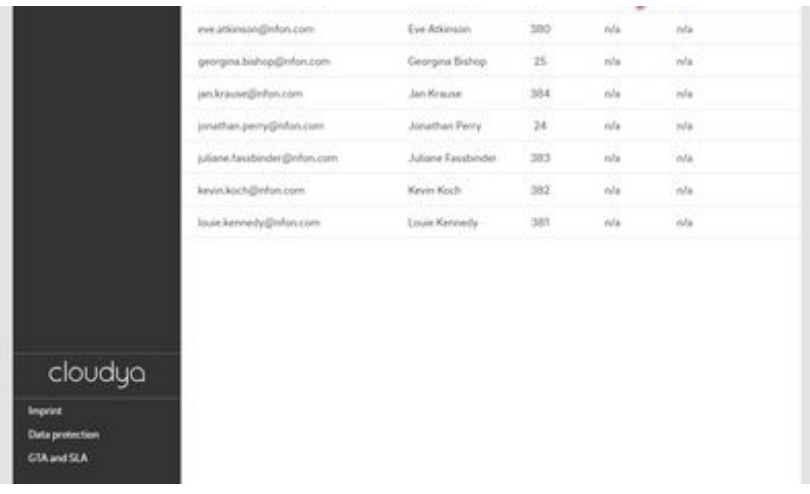

- Füllen Sie die Informationen wie Namen und E-Mail-Adresse aus.
- Geben Sie die Nebenstellennummer aus dem Serviceportal ein.
- Setzten Sie die Berechtigungen des Nutzers.
- Klicken Sie auf **Speichern**.

Der neue Nutzer wurde angelegt.

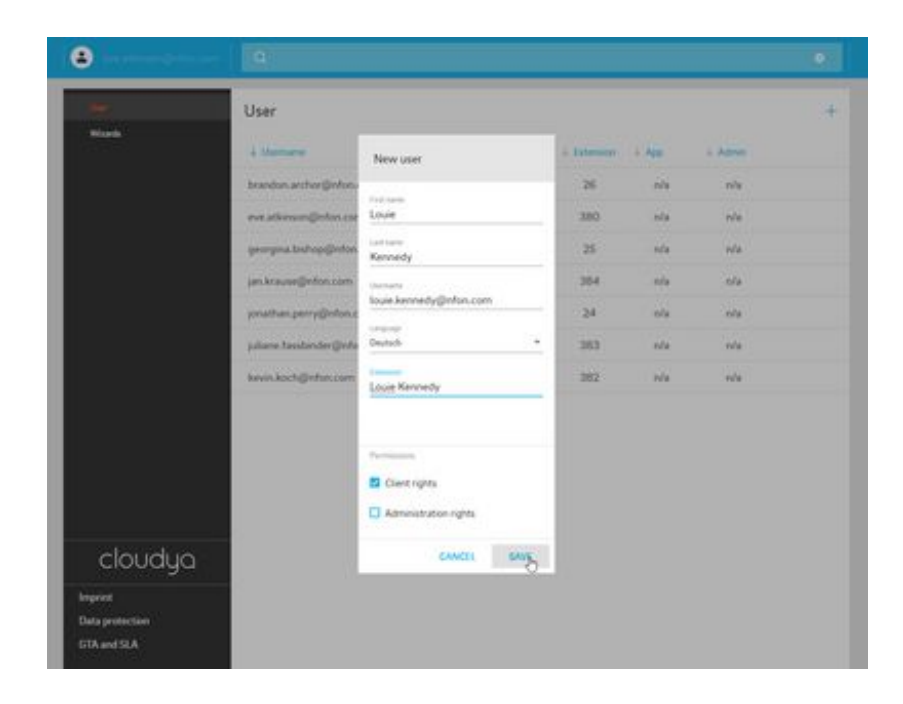

- In dieser Ansicht können Sie die Informationen berichtigen.
- Klicken Sie dann nochmal auf Speichern.

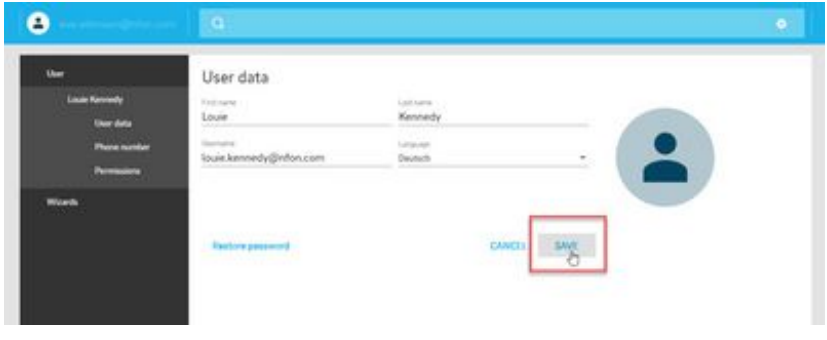

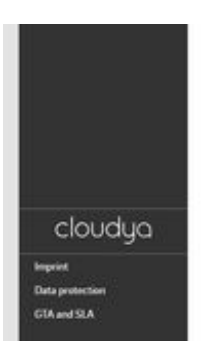

### **D. Wo bekommen Sie Hilfe?**

Ihnen stehen verschiedene Quellen als Hilfe zur Verfügung, bitte nutzen Sie diese in der hier vorgeschlagenen Reihenfolge:

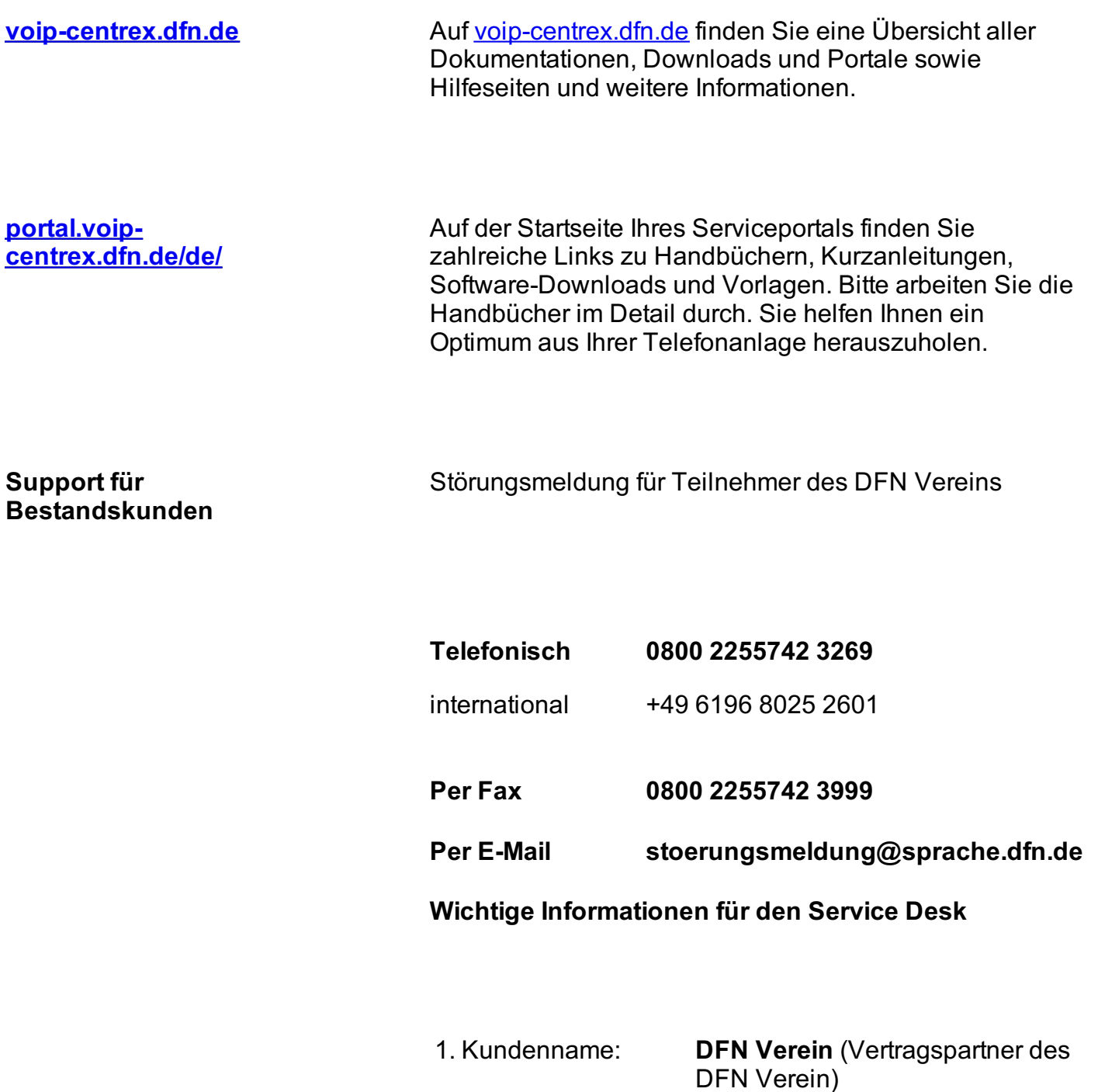

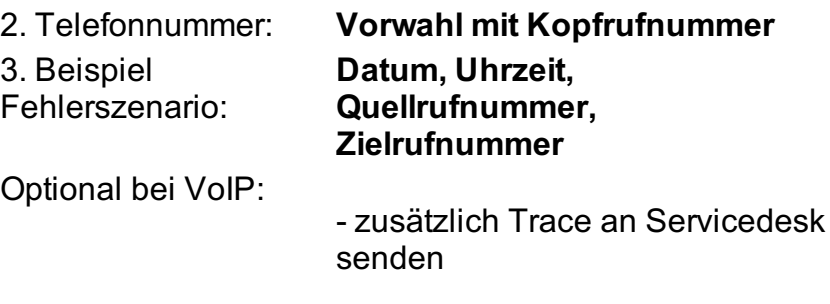

- NFON TK-Anlagennummer K... (bei VoIP Centrex)

**Support für Testkunden** Als Testkunde steht Ihnen die umfangreiche Informationsseite https://voip-centrex.dfn.de/index.php? id=26621 zur Verfügung.